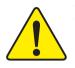

- M The author assumes no responsibility for any errors or omissions that may appear in this document nor does the author make a commitment to update the information contained herein.
- $\,\rm M\,$  Third-party brands and names are the property of their respective owners.
- M Please do not remove any labels on motherboard, this may void the warranty of this motherboard.
- M Due to rapid change in technology, some of the specifications might be out of date before publication of this booklet.

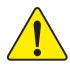

WARNING: Never run the processor without the heatsink properly and firmly attached. PERMANENT DAMAGE WILL RESULT!

- Mise en garde : Ne faites jamais tourner le processeur sans que le dissipateur de chaleur soit fix correctement et fermement. UN DOMMAGE PERMANENT EN RÉSULTERA !
- Achtung: Der Prozessor darf nur in Betrieb genommen werden, wenn der W rmeableiter ordnungsgem β und fest angebracht ist. DIES HAT EINEN PERMANENTEN SCHADEN ZUR FOLGE!
- Advertencia: Nunca haga funcionar el procesador sin el disipador de calor instalado correcta y firmemente. ¡SE PRODUCIRÁ UN DAÑO PERMANENTE!
- Aviso: Nunca execute o processador sem o dissipador de calor estar adequado e firmemente conectado. O RESULTADO SERÁ UM DANO PERMANENTE!
- 警告: 将散热板牢固地安装到处理器上之前,不要运行处理器。过热将永远损坏处理器!
- 警告: 將散熱器牢固地安裝到處理器上之前,不要運行處理器。過熱將永遠損壞處理器!
- 경고: 히트싱크를 제대로 또 단단히 부착시키지 않은 채 프로세서를 구동시키지 마십시오. 영구적 고장이 발생합니다!
- 警告: 永久的な損傷を防ぐため、ヒートシンクを正しくしっかりと取り付けるまでは、プロセ ッサを動作させないようにしてください。

#### Declaration of Conformity

We, Manufacturer/Importer

(full address)

#### G.B.T. Technology Träding GMbH Ausschlager Weg 41, 1F, 20537 Hamburg, Germany

declare that the product ( description of the apparatus, system, installation to which it refers)

#### Mother Board

GA-8IMMT4 is in conformity with (reference to the specification under which conformity is declared) in accordance with 89/336 EEC-EMC Directive

| □ EN 55011                               | Limits and methods of measurement<br>of radio disturbance characteristics of<br>industrial, scientific and medical (ISM<br>high frequency equipment       | ☐ EN 61000-3-2*<br>⊠ EN 60555-2 | Disturbances in supply s<br>by household appliance:<br>electrical equipment "Ha | s and similar                     |
|------------------------------------------|----------------------------------------------------------------------------------------------------|---------------------------------|---------------------------------------------------------------------------------|-----------------------------------|
| EN 55013                                 | Limits and methods of measurement<br>of radio disturbance characteristics of<br>broadcast receivers and associated<br>equipment                           | ☐ EN 61000-3-3*<br>⊠ EN 60555-3 | Disturbances in supply s<br>by household appliance:<br>electrical equipment "Vo | s and similar                     |
| EN 55014                                 | Limits and methods of measurement<br>of radio disturbance characteristics of<br>household electrical appliances,<br>portable tools and similar electrical | 22 EN 50081-1<br>22 EN 50082-1  | Generic emission standa<br>Residual commercial an<br>Generic immunity stand     | d light industry                  |
| EN 55015                                 | apparatus<br>Limits and methods of measurement<br>of radio disturbance characteristics of<br>fluorescent lamps and luminaries                             | EN 55081-2                      | Residual commercial ar<br>Generic emission standa<br>Industrial environment     |                                   |
| EN 55020                                 | Immunity from radio interference of<br>broadcast receivers and associated<br>equipment                                                                    | EN 55082-2                      | Generic emission standa<br>Industrial environment                               | ard Part 2:                       |
| XI EN 55022                              | Limits and methods of measurement<br>of radio disturbance characteristics of<br>information technology equipment                                          | C ENV 55104                     | Immunity requirements f<br>appliances tools and sin                             |                                   |
| □ DIN VDE 0855<br>□ part 10<br>□ part 12 | Cabled distribution systems; Equipment<br>for receiving and/or <b>distribution</b> from<br>sound and television signals                                   | ■ EN50091-2                     | EMC requirements for u<br>power systems (UPS)                                   | ninterruptible                    |
| CE marking                               | The manufacturer also declares the co<br>with the actual required safety standa                                                                           | -                               | product                                                                         |                                   |
| EN 60065                                 | Safety requirements for mains operated<br>electronic and related apparatus for<br>household and similar general use                                       | EN 60950                        | Safety for information tech<br>including electrical bussin                      | 05 1 1                            |
| EN 60335                                 | Safety of household and similar<br>electrical appliances                                                                                                  | EN 50091-1                      | General and Safety requir<br>uninterruptible power syst                         |                                   |
|                                          | Ма                                                                                                    | nufacturer/Importer             |                                                                                 |                                   |
|                                          | (Stamp) D                                                                                                    | ate : Aug. 7, 2002              | Signature:<br>Name:                                                             | <i>Timmy Huang</i><br>Timmy Huang |

## **DECLARATION OF CONFORMITY**

Per FCC Part 2 Section 2.1077(a)

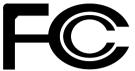

Responsible Party Name: G.B.T. INC. (U.S.A.)

Address: 17358 Railroad Street City of Industry, CA 91748

Phone/Fax No: (818) 854-9338/ (818) 854-9339

hereby declares that the product

Product Name: Motherboard Model Number:GA-8IMMT4

Conforms to the following specifications:

FCC Part 15, Subpart B, Section 15.107(a) and Section 15.109 (a),Class B Digital Device

**Supplementary Information:** 

This device complies with part 15 of the FCC Rules. Operation is subject to the following two conditions: (1) This device may not cause harmful and (2) this device must accept any inference received, including that may cause undesired operation.

Representative Person's Name: <u>ERIC LU</u>

Signature: Eric Lu

Date: Aug. 7, 2002

# GA-8IMMT4 P4 Titan-SDRAM Motherboard

# **USER'S MANUAL**

Pentium<sup>®</sup> 4 Processor Motherboard Rev. 1101 12ME-8IMMT4-1102

# Table of Content

| Item Checklist                                                | 4  |
|---------------------------------------------------------------|----|
| WARNING!                                                      | 4  |
|                                                               |    |
| Chapter 1 Introduction                                        | 5  |
| Features Summary                                              | 5  |
| GA-8IMMT4 (Ver.1.0) Motherboard Layout                        | 7  |
| GA-8IMMT4 (Ver.1.1) Motherboard Layout                        | 8  |
| Chapter 2 Hardware Installation Process                       | 9  |
| Step 1: Install the Central Processing Unit (CPU)             | 10 |
| Step1-1: CPU Installation                                     |    |
| Step 1-2 : CPU Heat Sink Installation                         |    |
| Step 2: Install memory modules                                | 12 |
| Step 3: Install expansion cards                               | 13 |
| Step 4: Connect ribbon cables, cabinet wires and power supply | 14 |
| Step4-1 : I/O Back Panel Introduction                         | 14 |
| Step4-2 : Connectors Introduction                             | 16 |
| Chapter 3 BIOS Setup                                          | 25 |
| The Main Menu (For example: BIOS Ver. : F1b)                  |    |
| Standard CMOS Features                                        |    |
| Advanced BIOS Features                                        | 31 |
| Integrated Peripherals                                        |    |
| Power Management Setup                                        |    |
| PnP/PCI Configurations                                        | 40 |

| PC Health Status                                                                             |          |
|----------------------------------------------------------------------------------------------|----------|
| Frequency/Voltage Control                                                                    |          |
| Top Performance                                                                              |          |
| Load Fail-Safe Defaults                                                                      |          |
| Load Optimized Defaults                                                                      |          |
| Set Supervisor/User Password                                                                 |          |
| Save & Exit Setup                                                                            |          |
| Exit Without Saving                                                                          |          |
| Block Diagram                                                                                | 51       |
|                                                                                              |          |
| Chapter 4 Technical Reference                                                                | 51       |
|                                                                                              |          |
| @BIOS <sup>™</sup> Introduction                                                              |          |
| @BIOS <sup>™</sup> Introduction<br>EasyTune <sup>™</sup> 4 Introduction                      |          |
|                                                                                              | 53       |
| EasyTune <sup>™</sup> 4 Introduction                                                         | 53<br>54 |
| EasyTune <sup>™</sup> 4 Introduction<br>Flash BIOS Method Introduction                       | 53<br>   |
| EasyTune <sup>™</sup> 4 Introduction<br>Flash BIOS Method Introduction<br>Method 1 : Q-Flash |          |

| Chapter 5 Appendix | 7 | 1- | 1 |
|--------------------|---|----|---|
|--------------------|---|----|---|

## Item Checklist

- ☑ The GA-8IMMT4 motherboard
- ☑ IDE cable x 1 / Floppy cable x 1
- ☑ CD for motherboard driver & utility (IUCD)
- GA-8IMMT4 user's manual
- ☑ I/O Shield
- Quick PC Installation Guide
- □ RAID Manual

- 2 Port USB Cable x 1
- □ 4 Port USB Cable x 1
- □ SPDIF KIT x 1 (SPD-KIT)
- □ IEEE 1394 Cable x1
- Center/Subwoofer Cable x 1 (SURROUND-KIT)
- Motherboard Settings Label

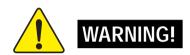

Computer motherboards and expansion cards contain very delicate Integrated Circuit (IC) chips. To protect them against damage from static electricity, you should follow some precautions whenever you work on your computer.

- 1. Unplug your computer when working on the inside.
- Use a grounded wrist strap before handling computer components. If you do not have one, touch both of your hands to a safely grounded object or to a metal object, such as the power supply case.
- Hold components by the edges and try not touch the IC chips, leads or connectors, or other components.
- 4. Place components on a grounded antistatic pad or on the bag that came with the components whenever the components are separated from the system.
- 5. Ensure that the ATX power supply is switched off before you plug in or remove the ATX power connector on the motherboard.

#### Installing the motherboard to the chassis...

If the motherboard has mounting holes, but they don't line up with the holes on the base and there are no slots to attach the spacers, do not become alarmed you can still attach the spacers to the mounting holes. Just cut the bottom portion of the spacers (the spacer may be a little hard to cut off, so be careful of your hands). In this way you can still attach the motherboard to the base without worrying about short circuits. Sometimes you may need to use the plastic springs to isolate the screw from the motherboard PCB surface, because the circuit wire may be near by the hole. Be careful, don't let the screw contact any printed circuit write or parts on the PCB that are near the fixing hole, otherwise it may damage the board or cause board malfunctioning.

# Chapter 1 Introduction Features Summary

| Form Factor          | _ | 20.9cm x 24.3cm Micro ATX size form factor, 4 layers PCB(ver. 1.0) |
|----------------------|---|--------------------------------------------------------------------|
|                      | _ | 19.5cm x 24.3cm Micro ATX size form factor, 4 layers PCB(ver. 1.1) |
| CPU                  | _ | Socket 478 for Intel® Micro FC-PGA2 Pentium® 4 processor           |
|                      | _ | Supports Intel® Pentium® 4 (Northwood, 0.13 IIIm) processor        |
|                      | _ | Intel Pentium <sup>®</sup> 4 400MHz FSB                            |
|                      | _ | 2nd cache depends on CPU                                           |
| Chipset              | _ | Intel® Chipset 82845GL HOST/AGP/Controller                         |
|                      | _ | Intel® ICH4 I/O Controller Hub                                     |
| Memory               | _ | 2 168-pin SDRAM DIMM sockets                                       |
|                      | _ | Supports PC-133 SDRAM                                              |
|                      | _ | Supports only 3.3V SDRAM DIMM                                      |
|                      | _ | Supports up to 1.0GB SDRAM (Max)                                   |
| I/O Control          | _ | ITE8702                                                            |
| Slots                | _ | 3 PCI slot supports 33MHz & PCI 2.2 compliant                      |
| On-Board IDE         | _ | 2 IDE controller on the Intel ICH4 PCI chipset provides            |
|                      |   | IDE HDD/CD-ROM with PIO, Bus Master (Ultra DMA33/ATA66/            |
|                      |   | ATA100) operation modes                                            |
|                      | _ | Can connect up to four IDE devices                                 |
| On-Board Peripherals | _ | 1 Floppy port supports 2 FDD with 360K, 720K, 1.2M, 1.44M          |
|                      |   | and 2.88M bytes                                                    |
|                      | _ | 1 Parallel port supports Normal/EPP/ECP mode                       |
|                      | _ | 1 Serial port (COMA), 1 VGA port, COMB on Board                    |
|                      | _ | 6 x USB 2.0/1.1 (2 x Rear, 4 x Front by cable)                     |
|                      | _ | 1 Front Audio connector                                            |
| On-Board VGA         | _ | Built in Intel 845GL Chipset                                       |
| On-Board Sound       | - | Sigmatel 9721 CODEC                                                |
|                      | _ | 1 Buzzer                                                           |
|                      | _ | Line In / Line Out / Mic In / CD In / AUX In / Game Port           |
|                      |   |                                                                    |

to be continued.....

| On-Board LAN        | _ | Builit in RTL8100BL Chipset                     |
|---------------------|---|-------------------------------------------------|
|                     | _ | 1 RJ45 port                                     |
| PS/2 Connector      | _ | PS/2 Keyboard interface and PS/2 Mouse interace |
| BIOS                | _ | Licensed AWARD BIOS, 2M bit FWH                 |
| Additional Features | _ | PS/2 Keyboard password power on                 |
|                     | _ | PS/2 Mouse power on                             |
|                     | _ | STR (Suspend-To-RAM)                            |
|                     | _ | AC Recovery                                     |
|                     | _ | Supports @BIOS™                                 |
|                     | _ | Supports EasyTune <sup>™</sup> 4                |

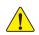

Please set the CPU host frequency in accordance with your processor's specifications. We don't recommend you to set the system bus frequency over the CPU's specification because these specific bus frequencies are not the standard specifications for CPU, chipset and most of the peripherals. Whether your system can run under these specific bus frequencies properly will depend on your hardware configurations, including CPU, Chipsets, SDRAM, Cards...etc.

## GA-8IMMT4 (Ver.1.0) Motherboard Layout

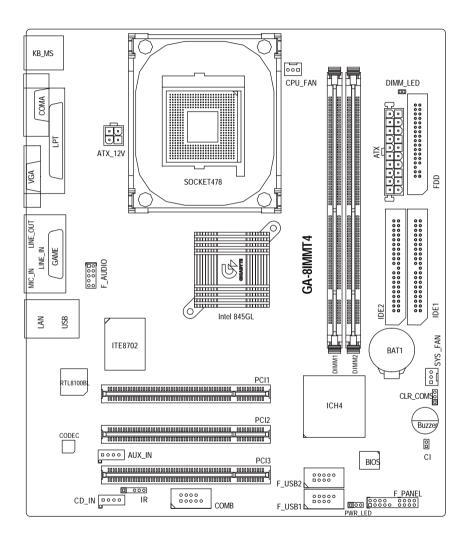

## GA-8IMMT4 (Ver.1.1) Motherboard Layout

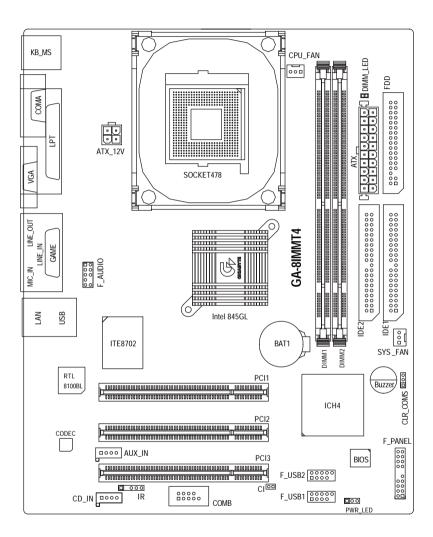

## Chapter 2 Hardware Installation Process

To set up your computer, you must complete the following steps:

Step 1- Install the Central Processing Unit (CPU)

Step 2- Install memory modules

Step 3- Install expansion cards

Step 4- Connect ribbon cables, cabinet wires and power supply

Step 5- Setup BIOS software

Step 6- Install supporting software tools

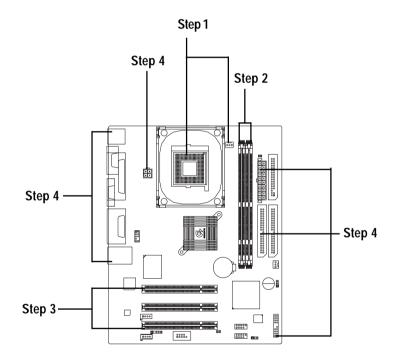

## Step 1: Install the Central Processing Unit (CPU) Step1-1: CPU Installation

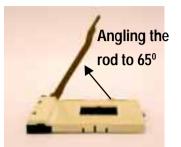

1. Angling the rod to 65-degree maybe feel a kind of tight, and then continue pull the rod to 90-degree when a noise "cough" made.

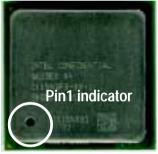

3. CPU Top View

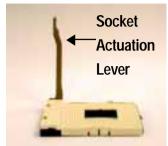

2. Pull the rod to the 90-degree directly .

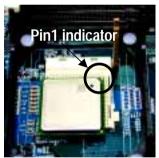

- 4. Locate Pin 1 in the socket and look for a (golden) cut edge on the CPU upper corner. Then insert the CPU into the socket.
- Please make sure the CPU type is supported by the motherboard.
- ●\* If you do not match the CPU socket Pin 1 and CPU cut edge well, it will cause improper installation. Please change the insert orientation.

### Step 1-2 : CPU Heat Sink Installation

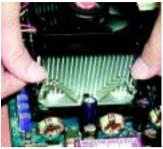

1. Hook one end of the cooler bracket to the CPU socket first.

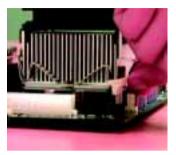

2. Hook the other end of the cooler bracket to the CPU socket.

● Please use Intel approved cooling fan.

◆<sup>★</sup> We recommend you to apply the thermal tape to provide better heat conduction between your CPU and heatsink.

(The CPU cooling fan might stick to the CPU due to the hardening of the thermal paste. During this condition if you try to remove the cooling fan, you might pull the processor out of the CPU socket alone with the cooling fan, and might damage the processor. To avoid this from happening, we suggest you to either use thermal tape instead of thermal paste, or remove the cooling fan with extreme caution.)

●<sup>\*\*</sup> Make sure the CPU fan power cable is plugged in to the CPU fan connector, this completes the installation.

●\*\* Please refer to CPU heat sink user's manual for more detail installation procedure.

## Step 2: Install memory modules

The motherboard has 2 dual in-line memory module (DIMM) sockets support 4 banks. The BIOS will automatically detects memory type and size. To install the memory module, just push it vertically into the DIMM socket. The DIMM module can only fit in one direction due to the two notch. Memory size can vary between sockets.

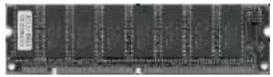

SDRAM

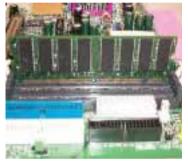

1. The DIMM socket has two notch, so the DIMM memory module can only fit in one direction.

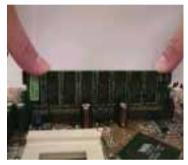

 Insert the DIMM memory module vertically into the DIMM socket. Then push it down.

- 3. Close the plastic clip at both edges of the DIMM sockets to lock the DIMM module. Reverse the installation steps when you wish to remove the DIMM module.
- When RAM LED is ON, do not install/remove SDRAM from socket.
- Please note that the DIMM module can only fit in one direction due to the two notches. Wrong orientation will cause improper installation. Please change the insert orientation.

## Step 3: Install expansion cards

- 1. Read the related expansion card's instruction document before install the expansion card into the computer.
- 2. Remove your computer's chassis cover, screws and slot bracket from the computer.
- 3. Press the expansion card firmly into expansion slot in motherboard.
- 4. Be sure the metal contacts on the card are indeed seated in the slot.
- 5. Replace the screw to secure the slot bracket of the expansion card.
- 6. Replace your computer's chassis cover.
- 7. Power on the computer, if necessary, setup BIOS utility of expansion card from BIOS.
- 8. Install related driver from the operating system.

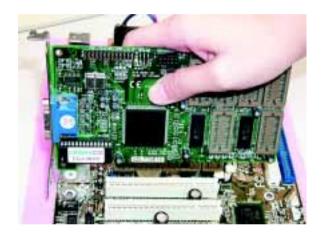

# Step 4: Connect ribbon cables, cabinet wires and power supply

## Step4-1 : I/O Back Panel Introduction

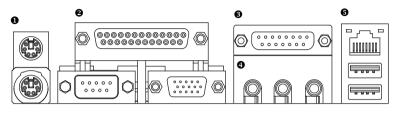

#### PS/2 Keyboard and PS/2 Mouse Connector

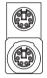

PS/2 Mouse Connector (6 pin Female)

(6 pin Female)

PS/2 Keyboard Connector

This connector supports standard PS/2 keyboard and PS/2 mouse.

#### Parallel Port, Serial Ports and VGA port (LPT/COMA/VGA)

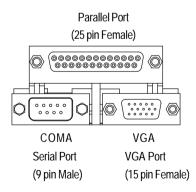

This motherboard supports 1 standard COM port, 1 LPT port and 1 VGA port. Device like printer can be connected to LPT port; mouse and modem etc. can be connected to COM port.

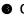

#### Game /MIDI Ports

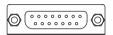

Joystick / MIDI (15 pin Female)

This connector supports joystick, MIDI keyboard and other relate audio devices.

#### Audio Connectors

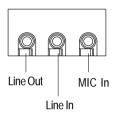

After install onboard audio driver, you may connect speaker to Line Out jack, micro phone to MIC In jack.

Device like CD-ROM, walkman etc. can be connected to Line-In jack.

#### **USB/LAN Connector**

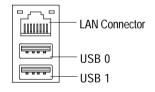

Before you connect your device(s) into USB connector(s), please make sure your device(s) such as USB keyboard, mouse, scanner, zip, speaker... etc. Have a standard USB interface. Also make sure your OS supports USB controller. If your OS does not support USB controller, please contact OS vendor for possible patch or driver upgrade. For more information please contact your OS or device(s) vendors.

## Step4-2 : Connectors Introduction

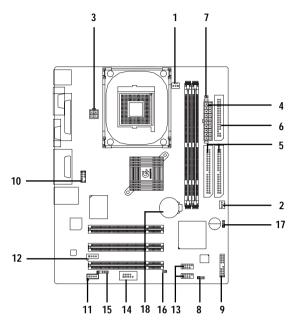

| 1) CPU_FAN     | 10) F_AUDIO         |
|----------------|---------------------|
| 2) SYS_FAN     | 11) CD_IN           |
| 3) ATX_12V     | 12) AUX_IN          |
| 4) ATX         | 13) F_USB1 / F_USB2 |
| 5) IDE1 / IDE2 | 14) COMB            |
| 6) FDD         | 15) IR              |
| 7) DIMM_LED    | 16) CI              |
| 8) PWR_LED     | 17) CLR_COMS        |
| 9) F_PANEL     | 18) BAT1            |

#### 1) CPU\_FAN (CPU FAN Connector)

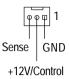

Please note, a proper installation of the CPU cooler is essential to prevent the CPU from running under abnormal condition or damaged by overheating. The CPU fan connector supports Max. current up to 600 mA.

#### 2) SYS\_FAN (System FAN Connector)

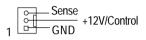

This connector allows you to link with the cooling fan on the system case to lower the system temperature.

#### 3) ATX\_12V (+12V Power Connector)

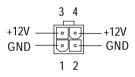

This connector (ATX +12V) supplies the CPU operation voltage (Vcore). If this "ATX+ 12V connector" is not connected, system cannot boot.

#### 4) ATX (ATX Power Connector)

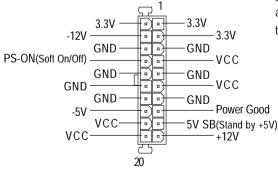

AC power cord should only be connected to your power supply unit after ATX power cable and other related devices are firmly connected to the motherboard.

#### 5) IDE1 / IDE2 (IDE1 / IDE2 Connector)

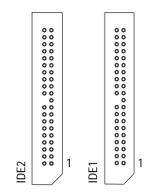

#### 6) FDD (Floppy Connector)

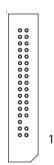

7) DIMM\_LED

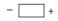

#### 8) PWR\_LED

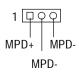

Important Notice:

Please connect first hard disk to IDE1 and connect CD-ROM to IDE2.

The red stripe of the ribbon cable must be the same side with the Pin1.

Please connect the floppy drive ribbon cables to FDD. It supports 360K, 1.2M, 720K, 1.44M and 2.88M bytes floppy disk types. The red stripe of the ribbon cable must be the same side with the Pin1.

- Do not remove memory modules while DIMM LED is on. It might cause short or other unexpected damages due to the 3.3V stand by voltage. Remove memory modules only when STR function is disabled by jumper and AC Power cord is disconnected.
- PWR\_LED is connect with the system power indicator to indicate whether the system is on/off. It will blink when the system enters suspend mode.

If you use dual color LED, power LED will turn to another color.

#### 9) F\_PANEL (2x10 Pins Connector)

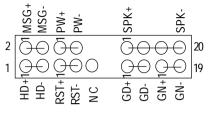

In PCB ver. 1.0

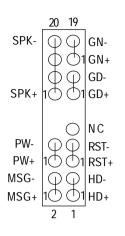

In PCB ver. 1.1

| [                             |                              |
|-------------------------------|------------------------------|
| GN (Green Switch)             | Open: Normal Operation       |
|                               | Close: Entering Green Mode   |
| GD (Green LED)                | Pin 1: LED anode(+)          |
|                               | Pin 2: LED cathode(-)        |
| HD (IDE Hard Disk Active LED) | Pin 1: LED anode(+)          |
|                               | Pin 2: LED cathode(-)        |
| SPK (Speaker Connector)       | Pin 1: VCC(+)                |
|                               | Pin 2- Pin 3: NC             |
|                               | Pin 4: Data(-)               |
| RES (Reset Switch)            | Open: Normal Operation       |
|                               | Close: Reset Hardware System |
| PW (Soft Power Connector)     | Open: Normal Operation       |
|                               | Close: Power On/Off          |
| MSG(Message LED/Power/        | Pin 1: LED anode(+)          |
| Sleep LED)                    | Pin 2: LED cathode(-)        |
| NC                            | NC                           |

Please connect the power LED, PC speaker, reset switch and power switch etc of your chassis front panel to the F\_PANEL connector according to the pin assignment above.

#### 10) F\_AUDIO (F\_AUDIO Connector)

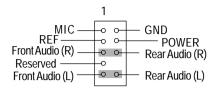

If you want to use Front Audio connector, you must remove 5-6, 9-10 Jumper. In order to utilize the front audio header, your chassis must have front audio connector. Also please make sure the pin assigment on the cable is the same as the pin assigment on the MB header. To find out if the chassis you are buying support front audio connector, please contact your dealer.

### 11) CD\_IN (CD In Connector)

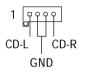

Connect CD-ROM or DVD-ROM audio out to the connector.

12) AUX\_IN (AUX In Connector)

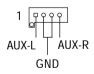

Connect other device (such as PCI TV Tunner audio out) to the connector.

### 13) F\_USB1 / F\_USB2 (Front USB Connector) (F\_USB1 & F\_USB2 connectors in yellow are for USB 2.0)

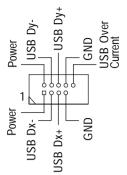

Be careful with the polarity of the front USB connector. Check the pin assignment while you connect the front USB cable. Please contact your nearest dealer for optional front USB 2.0 cable.

14) COMB

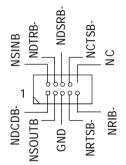

Be careful with the polarity of the COMB connector. Check the pin assignment while you connect the COMB cable. Please contact your nearest dealer for optional COMB cable.

15) IR

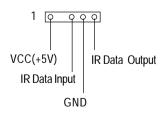

Be careful with the polarity of the IR connector while you connect the IR. Please contact your nearest dealer for optional IR device.

|             | OPEN)<br>ND QT 1<br>gnal GND Signal | This 2-pin connector allows your system to en-<br>able or disable the "Case Open" item in BIOS,<br>if the system case begin remove. |
|-------------|-------------------------------------|----------------------------------------------------------------------------------------------------|
| In PCB ver. | 0                                   |                                                                                                    |
| 17) CLR_CM  | OS (Clear CMOS) <sup>#</sup>        | You may clear the CMOS data to its default values by this jumper.                                                                   |
| 1           | 1-2 close: Clear CMOS               | To clear CMOS, temporarily short 1-2 pin.                                                                                           |
| 10          | Open: Normal                        | # Default doesn't include the "Shunter" to<br>prevent from improper use this jumper.                                                |

#### 18) BAT1 (Battery)

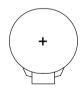

#### CAUTION

- Danger of explosion if battery is incorrectly replaced.
- Replace only with the same or equivalent type recommended by the manufacturer.
- Dispose of used batteries according to the manufacturer's instructions.

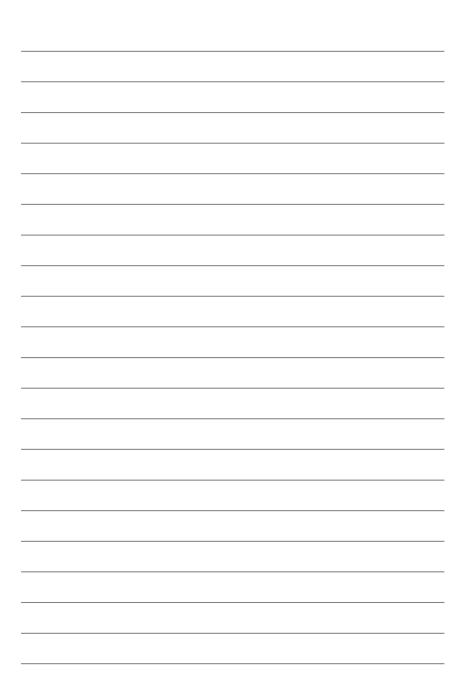

## Chapter 3 BIOS Setup

BIOS Setup is an overview of the BIOS Setup Program. The program that allows users to modify the basic system configuration. This type of information is stored in battery-backed CMOS RAM so that it retains the Setup information when the power is turned off.

#### ENTERING SETUP

Powering ON the computer and pressing <Del> immediately will allow you to enter Setup. If you require more advanced BIOS settings, please go to "Advanced BIOS" setting menu. To enter Advanced BIOS setting menu, press "Ctrl+F1" key on the BIOS screen.

| CONTROL 1 | KEYS |
|-----------|------|
|-----------|------|

| < <b>^</b> >    | Move to previous item                                                                                                    |  |  |
|-----------------|----------------------------------------------------------------------------------------------------|--|--|
| < <b>\</b> >    | Move to next item                                                                                                    |  |  |
| < <b>←</b> >    | Move to the item in the left hand                                                                                                    |  |  |
| < <b>&gt;</b> > | Move to the item in the right hand                                                                                                    |  |  |
| <enter></enter> | Seclect Item                                                                                                    |  |  |
| <esc></esc>     | Main Menu - Quit and not save changes into CMOS Status Page Setup Menu and Option Page Setup Menu - Exit current page and return to Main Menu |  |  |
| <+/PgUp>        | Increase the numeric value or make changes                                                                                                    |  |  |
| <-/PgDn>        | Decrease the numeric value or make changes                                                                                                    |  |  |
| <f1></f1>       | General help, only for Status Page Setup Menu and Option Page Setup Menu                                                                      |  |  |
| <f2></f2>       | Item Help                                                                                                    |  |  |
| <f3></f3>       | Reserved                                                                                                    |  |  |
| <f4></f4>       | Reserved                                                                                                    |  |  |
| <f5></f5>       | Restore the previous CMOS value from CMOS, only for Option Page Setup Menu                                                                    |  |  |
| <f6></f6>       | Load the file-safe default CMOS value from BIOS default table                                                                                 |  |  |
| <f7></f7>       | Load the Optimized Defaults                                                                                                    |  |  |
| <f8></f8>       | Q-Flash function                                                                                                    |  |  |
| <f9></f9>       | Reserved                                                                                                    |  |  |
| <f10></f10>     | Save all the CMOS changes, only for Main Menu                                                                                                 |  |  |
|                 |                                                                                                    |  |  |

#### GETTING HELP

#### Main Menu

The on-line description of the highlighted setup function is displayed at the bottom of the screen.

#### Status Page Setup Menu / Option Page Setup Menu

Press F1 to pop up a small help window that describes the appropriate keys to use and the possible selections for the highlighted item. To exit the Help Window press <Esc>.

## The Main Menu (For example: BIOS Ver. : F1b)

Once you enter Award BIOS CMOS Setup Utility, the Main Menu (Figure 1) will appear on the screen. The Main Menu allows you to select from eight setup functions and two exit choices. Use arrow keys to select among the items and press <Enter> to accept or enter the sub-menu.

CMOS Setup Utility-Copyright (C) 1984-2002 Award Software

| Time                      | , Date, Hard Disk Type                                    |
|---------------------------|-----------------------------------------------------------|
| F8: Q-Flash               | F10:Save & Exit Setup                                     |
| ESC:Quit                  | $\uparrow \downarrow \rightarrow \leftarrow$ :Select Item |
| Frequency/Voltage Control | Exit Without Saving                                       |
| ► PC Health Status        | Save & Exit Setup                                         |
| ► PnP/PCI Configurations  | Set User Password                                         |
| Power Management Setup    | Set Supervisor Password                                   |
| ► Integrated Peripherals  | Load Optimized Defaults                                   |
| Advanced BIOS Features    | Load Fail-Safe Defaults                                   |
| ► Standard CMOS Features  | Top Performance                                           |

Figure 1: Main Menu

### • Standard CMOS Features

This setup page includes all the items in standard compatible BIOS.

#### • Advanced BIOS Features

This setup page includes all the items of Award special enhanced features.

#### Integrated Peripherals

This setup page includes all onboard peripherals.

#### • Power Management Setup

This setup page includes all the items of Green function features.

#### • PnP/PCI Configurations

This setup page includes all the configurations of PCI & PnP ISA resources.

#### • PC Health Status

This setup page is the System auto detect Temperature, voltage, fan, speed.

#### • Frequency/Voltage Control

This setup page is control CPU's clock and frequency ratio.

#### • Top Performance

If you wish to maximize the performance of your system, set "Top Performance" as "Enabled".

#### • Load Fail-Safe Defaults

Fail-Safe Defaults indicates the value of the system parameters which the system would be in safe configuration.

#### • Load Optimized Defaults

Optimized Defaults indicates the value of the system parameters which the system would be in best performance configuration.

#### • Set Supervisor password

Change, set, or disable password. It allows you to limit access to the system and Setup, or just to Setup.

#### Set User password

Change, set, or disable password. It allows you to limit access to the system.

#### • Save & Exit Setup

Save CMOS value settings to CMOS and exit setup.

#### • Exit Without Saving

Abandon all CMOS value changes and exit setup.

## **Standard CMOS Features**

CMOS Setup Utility-Copyright (C) 1984-2002 Award Software

| 014                                                          |                                    |                        |
|--------------------------------------------------------------|------------------------------------|------------------------|
| Date (mm:dd:yy)                                              | Tue, Jun 18 2000                   | Item Help              |
| Time (hh:mm:ss)                                              | 13:45:24                           | Menu Level 🕨           |
|                                                              |                                    | Change the day, month, |
| ► IDE Primary Master                                         | [None]                             | year                   |
| ► IDE Primary Slave                                          | [None]                             |                        |
| ► IDE Secondary Master                                       | [None]                             | <week></week>          |
| ► IDE Secondary Slave                                        | [None]                             | Sun. to Sat.           |
|                                                              |                                    |                        |
| Drive A                                                      | [1.44M, 3.5"]                      | <month></month>        |
| Drive B                                                      | [None]                             | Jan. to Dec.           |
| Floppy 3 Mode Support                                        | [Disabled]                         |                        |
|                                                              |                                    | <day></day>            |
| Halt On                                                      | [All, But Keyboard]                | 1 to 31 (or maximum    |
|                                                              |                                    | allowed in the month)  |
| Base Memory                                                  | 640K                               |                        |
| Extended Memory                                              | 130048K                            | <year></year>          |
| Total Memory                                                 | 131072K                            | 1999 to 2098           |
|                                                              |                                    |                        |
| $\uparrow \downarrow \rightarrow \leftarrow$ : Move Enter:Se | lect +/-/PU/PD:Value F10:Save ESC: | Exit F1:General Help   |
| F5:Previous Va                                               | Ilues F6:Fail-Safe Defaults        | F7:Optimized Defaults  |
|                                                              |                                    |                        |

Figure 2: Standard CMOS Features

#### 🗢 Date

The date format is <week>, <month>, <day>, <year>.

- Week The week, from Sun to Sat, determined by the BIOS and is display only
- ➡ Month The month, Jan. Through Dec.
- Day The day, from 1 to 31 (or the maximum allowed in the month)
- → Year The year, from 1999 through 2098

#### 🗢 Time

The times format in <hour> <minute> <second>. The time is calculated base on the 24-hour military-time clock. For example, 1 p.m. is 13:00:00.

#### ∽ IDE Primary Master, Slave / IDE Secondary Master, Slave

The category identifies the types of hard disk from drive C to F that has been installed in the computer. There are two types: auto type, and manual type. Manual type is user-definable; Auto type which will automatically detect HDD type.

Note that the specifications of your drive must match with the drive table. The hard disk will not work properly if you enter improper information for this category.

If you select User Type, related information will be asked to enter to the following items. Enter the information directly from the keyboard and press <Enter>. Such information should be provided in the documentation form your hard disk vendor or the system manufacturer.

Cylinder Number of cylinders
 Head Number of heads
 Precomp Write precomp
 Landing Zone
 Sector Number of sectors

If a hard disk has not been installed select NONE and press <Enter>.

#### 🗢 Drive A/Drive B

The category identifies the types of floppy disk drive A or drive B that has been installed in the computer.

| ► None        | No floppy drive installed                                |
|---------------|----------------------------------------------------------|
| ▶ 360K, 5.25" | 5.25 inch PC-type standard drive; 360K byte capacity.    |
| ▶ 1.2M, 5.25" | 5.25 inch AT-type high-density drive; 1.2M byte capacity |
|               | (3.5 inch when 3 Mode is Enabled).                       |
| ▶720K, 3.5″   | 3.5 inch double-sided drive; 720K byte capacity          |
| ▶ 1.44M, 3.5" | 3.5 inch double-sided drive; 1.44M byte capacity.        |
| ▶ 2.88M, 3.5" | 3.5 inch double-sided drive; 2.88M byte capacity.        |

#### Floppy 3 Mode Support (for Japan Area)

- Disabled Normal Floppy Drive. (Default value)
- Drive A Drive A is 3 mode Floppy Drive.
- Drive B Drive B is 3 mode Floppy Drive.
- Both Drive A & B are 3 mode Floppy Drives.

#### ∽Halt on

The category determines whether the computer will stop if an error is detected during power up.

| ► All Errors        | Whenever the BIOS detects a non-fatal error the system will be stopped.                       |
|---------------------|-----------------------------------------------------------------------------------------------|
| NO Errors           | The system boot will not stop for any error that may be detected<br>and you will be prompted. |
| ► All, But Keyboard | The system boot will not stop for a keyboard error; it will stop for                          |
|                     | all other errors. (Default value)                                                             |
| ► All, But Diskette | The system boot will not stop for a disk error; it will stop for all                          |
|                     | other errors.                                                                                 |
| ► All, But Disk/Key | The system boot will not stop for a keyboard or disk error; it will                           |
|                     | stop for all other errors.                                                                    |

#### 🗢 Memory

The category is display-only which is determined by POST (Power On Self Test) of the BIOS.

#### **Base Memory**

The POST of the BIOS will determine the amount of base (or conventional) memory installed in the system.

The value of the base memory is typically 512 K for systems with 512 K memory installed on the motherboard, or 640 K for systems with 640 K or more memory installed on the motherboard.

#### **ExtendedMemory**

The BIOS determines how much extended memory is present during the POST.

This is the amount of memory located above 1 MB in the CPU's memory address map.

## **Advanced BIOS Features**

CMOS Setup Utility-Copyright (C) 1984-2002 Award Software

| Advanced BIOS Features                                                           |                  |                      |
|----------------------------------------------------------------------------------|------------------|----------------------|
| First Boot Device                                                                | [Floppy]         | Item Help            |
| Second Boot Device                                                               | [HDD-0]          | Menu Level 🕨         |
| Third Boot Device                                                                | [CDROM]          | Select Boot Device   |
| Boot Up Floppy Seek                                                              | [Disabled]       | priority             |
| Init Display First                                                               | [Onboard/AGP]    | [Floppy]             |
| Graphics Aperture Size                                                           | [128MB]          | Boot from floppy     |
| Graphics Share Memory                                                            | [8MB]            |                      |
|                                                                                  |                  | [LS120]              |
|                                                                                  |                  | Boot from LS120      |
|                                                                                  |                  |                      |
|                                                                                  |                  | [HDD-0]              |
|                                                                                  |                  | Boot from First HDD  |
|                                                                                  |                  |                      |
|                                                                                  |                  | [HDD-1]              |
|                                                                                  |                  | Boot from second HDD |
| $\uparrow \downarrow \rightarrow \leftarrow$ : Move Enter:Select +/-/PU/PD:Value | F10:Save ESC:Exi | t F1:General Help    |
| F5:Previous Values F6:Fail-Safe Defau                                            | Its F7:Optimize  | d Defaults           |

#### Advanced BIOS Features

Figure 3: Advanced BIOS Features

#### • First / Second / Third Boot Device

- ➡ Floppy Select your boot device priority by Floppy.
- ►LS120 Select your boot device priority by LS120.
- ► HDD-0~3 Select your boot device priority by HDD-0~3.
- SCSI Select your boot device priority by SCSI.
- ► CDROM Select your boot device priority by CDROM.
- ►ZIP Select your boot device priority by ZIP.
- ► USB-FDD Select your boot device priority by USB-FDD.
- ► USB-ZIP Select your boot device priority by USB-ZIP.
- ► USB-CDROM Select your boot device priority by USB-CDROM.
- ► USB-HDD Select your boot device priority by USB-HDD.
- ► LAN Select your boot device priority by LAN.
- Disabled Select your boot device priority by Disabled.

#### 🗢 Boot Up Floppy Seek

During POST, BIOS will determine the floppy disk drive installed is 40 or 80 tracks. 360 K type is 40 tracks 720 K, 1.2 M and 1.44 M are all 80 tracks.

- Disabled BIOS will not search for the type of floppy disk drive by track number. Note that there will not be any warning message if the drive installed is 360 K. (Default value)
- Enabled BIOS searches for floppy disk drive to determine it is 40 or 80 tracks. Note that BIOS can not tell from 720 K, 1.2 M or 1.44 M drive type as they are all 80tracks.

#### 🗢 Init Display First

| PCI           | Set Init Display First to PCI.                         |
|---------------|--------------------------------------------------------|
| ➡ Onboard/AGP | Set Init Display First to onboard/AGP. (Default value) |

#### **Graphics Aperture Size**

| ▶ 128MB    | Set Graphics Aperture Size to 128MB. (Default value) |
|------------|------------------------------------------------------|
| ➡ Disabled | Disable this function.                               |

#### ☞ Graphics Share Memory

| ► 1MB | Set Graphics Share Memory to 1MB. |
|-------|-----------------------------------|
|-------|-----------------------------------|

▶ 8MB Set Graphics Share Memory to 8MB. (Default value)

# **Integrated Peripherals**

CMOS Setup Utility-Copyright (C) 1984-2002 Award Software

Integrated Peripherals

| On-Chip Primary PCI IDE [Enabled] Item Help                               |   |
|---------------------------------------------------------------------------|---|
| On-Chip Secondary PCI IDE [Enabled] Menu Level ►                          |   |
| IDE1 Conductor Cable [Auto] If a hard disk                                |   |
| IDE2 Conductor Cable [Auto] controller card is                            |   |
| USB Controller [Enabled] used, set at Disable                             | , |
| USB Keyboard Support [Disabled]                                           |   |
| USB Mouse Support [Disabled] [Enabled]                                    |   |
| AC97 Audio [Auto] Enable onboard IDE                                      | - |
| Onboard H/W LAN [Enabled] PORT                                            |   |
| Onboard LAN Boot ROM [Disabled]                                           |   |
| Onboard Serial Port 1 [3F8/IRQ4]                                          |   |
| Onboard Serial Port 2 [2F8/IRQ3]                                          |   |
| UART Mode Select [Normal]                                                 |   |
| x UR2 Duplex Mode Half [Disabled]                                         |   |
| Onboard Parallel Port [378/IRQ7] Disable onboard ID                       | E |
| Parallel Port Mode [SPP] PORT                                             |   |
| x ECP Mode Use DMA 3                                                      |   |
| Game Port Address [201]                                                   |   |
| Midi Port Address [330]                                                   |   |
| Midi Port IRQ [10]                                                        |   |
|                                                                           |   |
|                                                                           |   |
| ↑↓→←: Move Enter:Select +/-/PU/PD:Value F10:Save ESC:Exit F1:General Help |   |
| F5:Previous Values F6:Fail-Safe Defaults F7:Optimized Defaults            |   |

Figure 4: Integrated Peripherals

#### ∽ On-Chip Primary PCI IDE

- Disabled Disable onboard 1st channel IDE port.
- ► Enabled Enable onboard 1st channel IDE port. (Default value)

#### ∽ On-Chip Secondary PCI IDE

| Disabled  | Disable onboard 2nd channel IDE port.                |
|-----------|------------------------------------------------------|
| ➡ Enabled | Enable onboard 2nd channel IDE port. (Default value) |

#### ☞ IDE1 Conductor Cable

- → Auto Will be automatically detected by BIOS. (Default Value)
- ►ATA66/100 Set IDE1 Conductor Cable to ATA66/100 (Please make sure your IDE device and cable is compatible with ATA66/100).
- ►ATA33 Set IDE1 Conductor Cable to ATA33 (Please make sure your IDE device and cable is compatible with ATA33).

#### ∽ IDE2 Conductor Cable

| ➡Auto Will be automatically detected by BIOS. (Default Value) | Will be | utomatically detecte | ed by BIOS. (Defa | ault Value) |
|---------------------------------------------------------------|---------|----------------------|-------------------|-------------|
|---------------------------------------------------------------|---------|----------------------|-------------------|-------------|

- ►ATA66/100 Set IDE2 Conductor Cable to ATA66/100 (Please make sure your IDE device and cable is compatible with ATA66/100).
- ➤ATA33 Set IDE2 Conductor Cable to ATA33 (Please make sure your IDE device and cable is compatible with ATA33).

#### 🗢 USB Controller

- Enabled Enable USB Controller. (Default value)
- Disabled Disable USB Controller.

#### 🗢 USB Keyboard Support

- Disabled Disable USB Keyboard Support. (Default value)
- ➡ Enabled Enable USB Keyboard Support.

#### ☞ USB Mouse Support

- Disabled Disable USB Mouse Support. (Default value)
- ➡ Enabled Enable USB Mouse Support.

#### ∽ AC97 Audio

| ► Auto     | Enable onboard AC'97 audio function. (Default Value) |
|------------|------------------------------------------------------|
| ➡ Disabled | Disable this function.                               |

#### ∽ Onboard H/W LAN

| ➡ Enabled  | Enabled Onboard LAN function. (Default value) |
|------------|-----------------------------------------------|
| ➡ Disabled | Disabled onboard LAN function.                |

#### ∽ Onboard LAN Boot ROM

- Disabled Disabled onboard LAN Boot ROM function.(Default value)
- Enabled Enabled Onboard LAN Boot ROM function.

#### ∽ Onboard Serial Port 1

| ➡ Disabled | Disable onboard Serial port 1.                                   |
|------------|------------------------------------------------------------------|
| ➡ 3F8/IRQ4 | Enable onboard Serial port 1 and address is 3F8. (Default value) |
| ▶ 2F8/IRQ3 | Enable onboard Serial port 1 and address is 2F8.                 |
| ➡ 3E8/IRQ4 | Enable onboard Serial port 1 and address is 3E8.                 |
| ▶ 2E8/IRQ3 | Enable onboard Serial port 1 and address is 2E8.                 |
| ► Auto     | BIOS will automatically setup the port 1 address.                |

#### Onboard Serial Port 2

| ➡ Disabled | Disable onboard Serial port 2.                                   |
|------------|------------------------------------------------------------------|
| ➡ 3F8/IRQ4 | Enable onboard Serial port 2 and address is 3F8.                 |
| ▶ 2F8/IRQ3 | Enable onboard Serial port 2 and address is 2F8. (Default value) |
| ➡ 3E8/IRQ4 | Enable onboard Serial port 2 and address is 3E8.                 |
| ► 2E8/IRQ3 | Enable onboard Serial port 2 and address is 2E8.                 |
| ► Auto     | BIOS will automatically setup the port 2 address.                |

#### ∽ UART Mode Select

This item allows you to determine which Infra Red(IR) function of Onboard I/O chip

- Normal Set onboard I/O chip UART to Normal Mode. (Default Value)
- ▶IrDA Set onboard I/O chip UART to IrDA Mode.
- ► ASKIR Set onboard I/O chip UART to ASKIR Mode.

#### ☞ UR2Duplex Mode

| ➡ Full | IR Function Duplex Full.                 |
|--------|------------------------------------------|
| Half   | IR Function Duplex Half. (Default Value) |

#### 🗢 Onboard Parallel port

- Disabled Disable onboard LPT port.
- ▶ 378/IRQ7 Enable onboard LPT port and address is 378/IRQ7. (Default Value)
- ▶ 278/IRQ5 Enable onboard LPT port and address is 278/IRQ5.
- ▶ 3BC/IRQ7 Enable onboard LPT port and address is 3BC/IRQ7.

#### 🗢 Parallel Port Mode

- ► SPP Using Parallel port as Standard Parallel Port. (Default Value)
- ► EPP Using Parallel port as Enhanced Parallel Port.
- ➡ECP Using Parallel port as Extended Capabilities Port.
- ► ECP+EPP Using Parallel port as ECP & EPP mode.

#### ∽ECPMode UseDMA

- ▶1 Set ECP Mode Use DMA to 1.
- Set ECP Mode Use DMA to 3. (Default Value)

#### 🗢 Game Port Address

Disabled Disable this function.
 201 Set Game Port Address to 201. (Default Value)
 209 Set Game Port Address to 209.

#### 🗢 Midi Port Address

- Disabled Disable this function.
- ⇒ 330 Set Midi Port Address to 330.(Default Value)
- ➡ 300 Set Midi Port Address to 300.

#### 🗢 Midi Port IRQ

- ➡5 Set Midi Port IRQ to 5.
- ▶ 10 Set Midi Port IRQ to 10. (Default Value)

# **Power Management Setup**

CMOS Setup Utility-Copyright (C) 1984-2002 Award Software

|                                                                  | Power Management Setup          |                        |
|------------------------------------------------------------------|---------------------------------|------------------------|
| ACPI Suspend Type                                                | [S1(POS)]                       | Item Help              |
| Power LED in S1 State                                            | [Blinking]                      |                        |
| Soft-Off by PWR_BTTN                                             | [Instant-Off]                   | Menu Level 🕨           |
| PME Event Wake Up                                                | [Enabled]                       | [S1]                   |
| ModemRingOn/WakeOnLan                                            | [Enabled]                       | Set suspend type to    |
| Resume by Alarm                                                  | [Disabled]                      | Power On Suspend under |
| x Date (of Month) Alarm                                          | Everyday                        | ACPI OS                |
| x Time (hh:mm:ss) Alarm                                          | 0:0:0                           |                        |
| Power On By Mouse                                                | [Disabled]                      | [S3]                   |
| Power On By Keyboard                                             | [Disabled]                      | Set suspend type to    |
| x KB Power ON Password                                           | Enter                           | Suspend to RAM under   |
| AC Back Function                                                 | [Soft-Off]                      | ACPI OS                |
|                                                                  |                                 |                        |
|                                                                  |                                 |                        |
|                                                                  |                                 |                        |
| $\uparrow \downarrow \rightarrow \leftarrow$ : Move Enter:Select | +/-/PU/PD:Value F10:Save ESC:Ex | it F1:General Help     |
| F5:Previous Values                                               | F6:Fail-Safe Defaults F         | 7:Optimized Defaults   |

Power Management Setup

Figure 5: Power Management Setup

## ☞ ACPI Suspend Type

This option will not be shown or not be available if you are using a CPU with the locked ratio.

- ⇒ S1(POS) Set ACPI suspend type to S1. (Default Value)
- S3(STR) Set ACPI suspend type to S3.

## 🗢 Power LED in S1 State

- Blinking In standby mode(S1), power LED will blink. (Default Value)
- Dual/Off In standby mode(S1):
  - a. If use single color LED, power LED will turn off.
  - b. If use dual color LED, power LED will turn to another color.

#### ∽ Soft-off by PWR\_BTTN

- ▶ Instant-off Press power button then Power off instantly. (Default value)
- Delay 4 Sec. Press power button 4 sec to Power off. Enter suspend if button is pressed less than 4 sec.

#### ☞ PME Event Wake Up

- ➡ Disabled Disable this function.
- ► Enabled Enable PME Event Wake up. (Default Value)

#### ∽ ModemRingOn/WakeOnLAN

- Disabled Disable Modem Ring on/wake on Lan function.
- ► Enabled Enable Modem Ring on/wake on Lan. (Default Value)

#### ☞ Resume by Alarm

You can set "Resume by Alarm" item to enabled and key in Data/time to power on system.

- ➡ Disabled Disable this function. (Default Value)
- ➡ Enabled Enable alarm function to POWER ON system.

If RTC Alarm Lead To Power On is Enabled.

Date ( of Month) Alarm : Everyday, 1~31

Time ( hh: mm: ss) Alarm : (0~23) : (0~59) : (0~59)

#### 🗢 Power On By Mouse

- ➡ Disabled Disabled this function. (Default value)
- → Mouse Click Double click on PS/2 mouse left button.

#### 🗢 Power On By Keyboard

- ▶ Password Enter from 1 to 5 characters to set the Keyboard Power On Password.
- ➡ Disabled Disabled this function. (Default value)
- ➤ Keyboard 98 If your keyboard have "POWER Key" button, you can press the key to power on your system.

## ∽KB Power ON Password

➤Enter Input password (from 1 to 5 characters) and press Enter to set the Key board Power On Password.

## ∽AC Back Function

- Soft-Off Always in Off state when AC back. (Default value)
- ➡ Full-On Always power on the system when AC back.
- Hemory System power on depends on the status before AC lost.

## **PnP/PCI** Configurations

CMOS Setup Utility-Copyright (C) 1984-2002 Award Software

|                                                                  | PnP/PCI Configurations          |                      |
|------------------------------------------------------------------|---------------------------------|----------------------|
| PCI 1 IRQ Assignment                                             | [Auto]                          | Item Help            |
| PCI 2 IRQ Assignment                                             | [Auto]                          | Menu Level 🕨         |
| PCI 3 IRQ Assignment                                             | [Auto]                          |                      |
|                                                                  |                                 |                      |
|                                                                  |                                 |                      |
|                                                                  |                                 |                      |
|                                                                  |                                 |                      |
|                                                                  |                                 |                      |
|                                                                  |                                 |                      |
| $\uparrow \downarrow \rightarrow \leftarrow$ : Move Enter:Select | +/-/PU/PD:Value F10:Save ESC:Ex | it F1:General Help   |
| F5:Previous Values                                               | F6:Fail-Safe Defaults F         | 7:Optimized Defaults |

Figure 6: PnP/PCI Configurations

#### ∽ PCI 1 IRQ Assignment

| ► Auto                     | Auto assign IRQ to PCI. (Default value)          |
|----------------------------|--------------------------------------------------|
| ▶ 3,4,5,7,9,10,11,12,14,15 | Set IRQ 3,4,5,7,9,10,11,12,14,15 to PCI 1/PCI 5. |

#### ☞ PCI 2 IRQ Assignment

| ► Auto                     | Auto assign IRQ to PCI 2. (Default value)  |
|----------------------------|--------------------------------------------|
| ▶ 3,4,5,7,9,10,11,12,14,15 | Set IRQ 3,4,5,7,9,10,11,12,14,15 to PCI 2. |

#### ∽ PCI 3 IRQ Assignment

| ► Auto                     | Auto assign IRQ to PCI 3. (Default value)  |
|----------------------------|--------------------------------------------|
| ▶ 3,4,5,7,9,10,11,12,14,15 | Set IRQ 3,4,5,7,9,10,11,12,14,15 to PCI 3. |

# **PC Health Status**

| Reset Case Open State | JS            | [[                | isabled]     | Item        | Help            |
|-----------------------|---------------|-------------------|--------------|-------------|-----------------|
| Case Opened           |               | Ye                | es           | Men         | u Level 🕨       |
|                       |               |                   |              |             |                 |
|                       |               |                   |              |             |                 |
|                       |               |                   |              |             |                 |
|                       |               |                   |              |             |                 |
|                       |               |                   |              |             |                 |
|                       |               |                   |              |             |                 |
|                       |               |                   |              |             |                 |
|                       |               |                   |              |             |                 |
|                       |               |                   |              |             |                 |
|                       |               |                   |              |             |                 |
|                       |               |                   |              |             |                 |
|                       |               |                   |              |             |                 |
| ↑↓→←: Move            | Enter:Select  | +/-/PU/PD:Value   | F10:Save     | ESC:Exit    | F1:General Help |
| F5:Pr                 | evious Values | F6:Fail-Safe Defa | ults F7:Opti | mized Defau | ılts            |

CMOS Setup Utility-Copyright (C) 1984-2002 Award Software

PC Health Status

Figure 7: PC Health Status

## ∽ Reset Case Open Status

#### ∽ Case Opened

If the case is closed, "Case Opened" will show "No".

If the case have been opened, "Case Opened" will show "Yes".

If you want to reset "Case Opened" value, set "Reset Case Open Status" to

"Enabled" and save CMOS, your computer will restart.

Disabled : Don't reset case open status.;Enabled : Clear case open status at next boot.

CMOS Setup Utility-Copyright (C) 1984-2002 Award Software

|                                                                  | riequency/vollage control        |                      |
|------------------------------------------------------------------|----------------------------------|----------------------|
| CPU Clock Ratio                                                  | [15X]                            | Item Help            |
| CPU Host Clock Control                                           | [Disabled]                       | Menu Level 🕨         |
| x CPU Host Frequency (Mhz)                                       | 100                              |                      |
| x PCI/AGP Divider                                                | Disabled                         |                      |
| Host/DRAM Clock ratio                                            | [Auto]                           |                      |
| Memory Frequency (Mhz)                                           | 133                              |                      |
| PCI/AGP Frequency (Mhz)                                          | 33/66                            |                      |
|                                                                  |                                  |                      |
|                                                                  |                                  |                      |
|                                                                  |                                  |                      |
|                                                                  |                                  |                      |
|                                                                  |                                  |                      |
| $\uparrow \downarrow \rightarrow \leftarrow$ : Move Enter:Select | +/-/PU/PD:Value F10:Save ESC:Exi | it F1:General Help   |
| F5:Previous Values                                               | F6:Fail-Safe Defaults F          | 7:Optimized Defaults |

Frequency/Voltage Control

Figure 8: Frequency/Voltage Control

#### 🗢 CPU Clock Ratio

This option will not be shown or not be available if you are using a CPU with the locked ratio.

▶10X~24X It's depends on CPU Clock Ratio.

#### ∽ CPU Host Clock Control

Note: If system hangs up before enter CMOS setup utility, wait for 20 sec for times out reboot . When time out occur, system will reset and run at CPU default Host clock at next boot.

- Disable Disable CPU Host Clock Control.(Default value)
- Enable Enable CPU Host Clock Control.

#### 🗢 CPU Host Frequency

▶ 100MHz ~ 355MHz Set CPU Host Clock from 100MHz to 355MHz.

#### ∽PCI/AGPDivider

➤ You can choose Disabled,PLL/40,PLL/32,PLL/24,PLL/20/PLL/16 mode to adjust PCI/AGP frequency.

## ∽Host/DRAM Clock Ratio

(Warning: wrong frequency may make system can't boot, clear CMOS to overcome wrong fre quency issue)

- ▶ 1.0 Memory Frequency = Host clock X 1.0.
- ▶ 1.33 Memory Frequency = Host clock X 1.33.
- →Auto Set Memory frequency by DRAM SPD data. (Default value)

#### ∽ Memory Frequency(Mhz)

➡ The values depend on CPU Host Frequency(Mhz) .

#### ∽ PCI/AGP Frequency(Mhz)

Setup PCI/AGP frequency by adjusting CPU Host Frequency or PCI/AGP Divider item.

# **Top Performance**

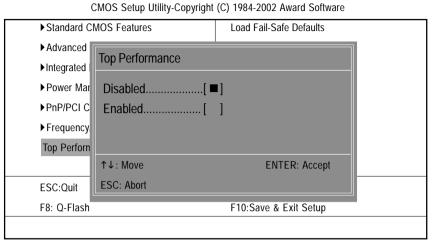

Figure 9: Top Performance

#### **Top Performance**

If you wish to maximize the performance of your system, set "Top Performance" as "Enabled".

- ➡ Disabled Disable this function. (Default Value)
- ► Enabled Enable Top Performance function.

# Load Fail-Safe Defaults

CMOS Setup Utility-Copyright (C) 1984-2002 Award Software

| Standard CMOS Features                         | Top Performance         |
|------------------------------------------------|-------------------------|
| Advanced Chipset Features                      | Load Fail-Safe Defaults |
| Integrated Peripherals                         | Load Optimized Defaults |
| ► Power Mar     Load Fail-Safe D     PnP/PCI C | efaults (Y/N) ? N       |
| ►PC Health Status                              | Save & Exit Setup       |
| ► Frequency/Voltage Control                    | Exit Without Saving     |
| ESC:Quit                                       | ↑↓→←:Select Item        |
| F8: Q-Flash                                    | F10:Save & Exit Setup   |
| Load Fail-Safe                                 | e Defaults              |

Figure 10: Load Fail-Safe Defaults

## Load Fail-Safe Defaults

Fail-Safe defaults contain the most appropriate values of the system parameters that allow minimum system performance.

# **Load Optimized Defaults**

CMOS Setup Utility-Copyright (C) 1984-2002 Award Software

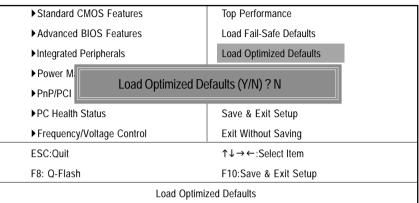

Figure 11: Load Optimized Defaults

#### Load Optimized Defaults

Selecting this field loads the factory defaults for BIOS and Chipset Features which the system automatically detects.

# Set Supervisor/User Password

CMOS Setup Utility-Copyright (C) 1984-2002 Award Software

| ► Standard CMOS Features    | Top Performance         |
|-----------------------------|-------------------------|
| Advanced BIOS Features      | Load Fail-Safe Defaults |
| ►Integrated Peripherals     | Load Optimized Defaults |
| ▶ Power Ma                  |                         |
| ► PnP/PCI C                 |                         |
| ► PC Health Status          | Save & Exit Setup       |
| ► Frequency/Voltage Control | Exit Without Saving     |
| ESC:Quit                    | ↑↓→←:Select Item        |
| F8: Q-Flash                 | F10:Save & Exit Setup   |
| Change/Set/Disa             | able Password           |

Figure 12: Password Setting

When you select this function, the following message will appear at the center of the screen to assist you in creating a password.

Type the password, up to eight characters, and press <Enter>. You will be asked to confirm the password. Type the password again and press <Enter>. You may also press <Esc> to abort the selection and not enter a password.

To disable password, just press <Enter> when you are prompted to enter password. A message "PASSWORD DISABLED" will appear to confirm the password being disabled. Once the password is disabled, the system will boot and you can enter Setup freely.

The BIOS Setup program allows you to specify two separate passwords:

SUPERVISOR PASSWORD and a USER PASSWORD. When disabled, anyone may access all BIOS Setup program function. When enabled, the Supervisor password is required for entering the BIOS Setup program and having full configuration fields, the User password is required to access only basic items.

If you select "System" at "Password Check" in Advance BIOS Features Menu, you will be prompted for the password every time the system is rebooted or any time you try to enter Setup Menu.

If you select "Setup" at "Password Check" in Advance BIOS Features Menu, you will be prompted only when you try to enter Setup.

# Save & Exit Setup

CMOS Setup Utility-Copyright (C) 1984-2002 Award Software

| Standard CMOS Features      | Top Performance         |
|-----------------------------|-------------------------|
| Advanced BIOS Features      | Load Fail-Safe Defaults |
| Integrated Peripherals      | Load Optimized Defaults |
| Power Management Setup      | Set Supervisor Password |
| ▶ PnP/PCI C Save to CMOS ar | nd EXIT (Y/N) 2 Y       |
| ► PC Health                 |                         |
| ► Frequency/Voltage Control | Exit Without Saving     |
| ESC:Quit                    | ↑↓→←:Select Item        |
| F8: Q-Flash                 | F10:Save & Exit Setup   |
| Save Dat                    | a to CMOS               |

Figure 13: Save & Exit Setup

Type "Y" will quit the Setup Utility and save the user setup value to RTC CMOS. Type "N" will return to Setup Utility.

# **Exit Without Saving**

CMOS Setup Utility-Copyright (C) 1984-2002 Award Software

| Standard CMOS Features        | Top Performance         |
|-------------------------------|-------------------------|
| Advanced BIOS Features        | Load Fail-Safe Defaults |
| ► Integrated Peripherals      | Load Optimized Defaults |
| Power Management Setup        | Set Supervisor Password |
| ▶ PnP/PCI Co Quit Without Sav | /ing (Y/N) ? N          |
| ▶PC Health S                  |                         |
| ► Frequency/Voltage Control   | Exit Without Saving     |
| ESC:Quit                      | ↑↓→←:Select Item        |
| F8: Q-Flash                   | F10:Save & Exit Setup   |
| Abandon                       | all Data                |

Figure 14: Exit Without Saving

Type "Y" will quit the Setup Utility without saving to RTC CMOS.

Type "N" will return to Setup Utility.

English

# Chapter 4 Technical Reference

# **Block Diagram**

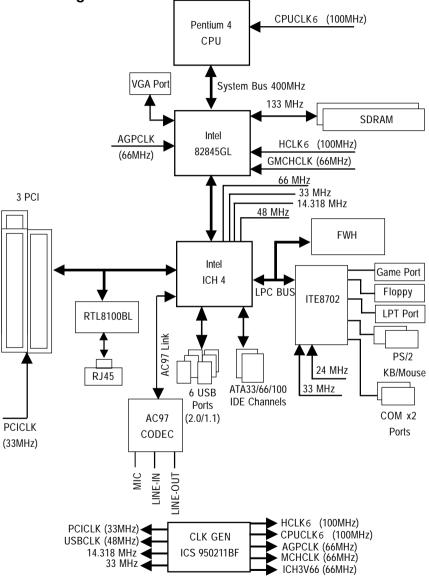

# @BIOS<sup>™</sup> Introduction Gigabyte announces @BIOS<sup>™</sup> Windows BIOS live update utility

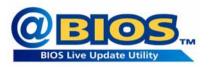

Have you ever updated BIOS by yourself? Or like many other people, you just know what BIOS is, but always hesitate to update it? Because you think updating newest BIOS is unnecessary and actually you don't know how to update it.

Maybe not like others, you are very experienced in BIOS updating and spend quite a lot of time to do it. But of course you don't like to do it too much. First, download different BIOS from website and then switch the operating system to DOS mode. Secondly, use different flash utility to update BIOS. The above process is not a interesting job. Besides, always be carefully to store the BIOS source code correctly in your disks as if you update the wrong BIOS, it will be a nightmare.

Certainly, you wonder why motherboard vendors could not just do something right to save your time and effort and save you from the lousy BIOS updating work? Here it comes! Now Gigabyte announces @BIOS—the first Windows BIOS live update utility. This is a smart BIOS update software. It could help you to download the BIOS from internetand update it. Not like the other BIOS update software, it's a Windows utility. With the help of "@BIOS', BIOS updating is no more than a click.

Besides, no matter which mainboard you are using, if it's a Gigabyte's product\*, @BIOS help you to maintain the BIOS. This utility could detect your correct mainboard model and help you to choose the BIOS accordingly. It then downloads the BIOS from the nearest Gigabyte ftp site automatically. There are several different choices; you could use "Internet Update" to download and update your BIOS directly. Or you may want to keep a backup for your current BIOS, just choose "Save Current BIOS" to save it first. You make a wise choice to use Gigabyte, and @BIOS update your BIOS smartly. You are now worry free from updating wrong BIOS, and capable to maintain and manage your BIOS easily. Again, Gigabyte's innovative product erects a milestone in mainboard industries.

For such a wonderful software, how much it costs? Impossible! It's free! Now, if you buy a Gigabyte's motherboard, you could find this amazing software in the attached driver CD. But please remember, connected to internet at first, then you could have a internet BIOS update from your Gigabyte @BIOS.

# EasyTune<sup>™</sup> 4 Introduction Gigabyte announces *EasyTune<sup>™</sup> 4* Windows based Overclocking utility

EasyTune 4 carries on the heritage so as to pave the way for future generations.

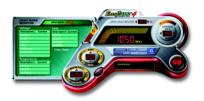

Overclock" might be one of the most common issues in computer field. But have many users ever tried it? The answer is probably "no". Because "Overclock" is thought to be very difficult and includes a lot of technical know-how, sometimes "Overclock" is even considered as special skills found only in some enthusiasts. But as to the experts in "Overclock", what's the truth? They may spend quite a lot of time and money to study, try and use

many different hardware or BIOS tools to do "Overclock". And even with these technologies, they still learn that it's guite a risk because the safety and stability of an "Overclock" system is unknown. Now everything is different because of a Windows based overclocking utility "EasyTune 4" --announced by Gigabyte. This windows based utility has totally changed the gaming rule of "Overclock". This is the first windows based overclocking utility is suitable for both normal and power users. Users can choose either "Easy Mode" or "Advanced Mode" for overclocking at their convenience. For users who choose "Easy Mode", they just need to click "Auto Optimize" to have autoed and immediate CPU overclocking. This software will then overdrive CPU speed automatically with the result being shown in the control panel. If users prefer "Overclock" by them, there is also another choice. Click "Advanced Mode" to enjoy "sport drive" class Overclocking user interface. "Advanced Mode", allows users to change the system bus / AGP / Memory working frequency in small increments to get ultimate system performance. It operates in coordination with Gigabyte motherboards. Besides, it is different from other traditional over-clocking methods, EasyTune 4 doesn't require users to change neither BIOS nor hardware switch/jumper setting; on the other hand, they can do "Overclock" at easy step . Therefore, this is a safer way for "Overclock" as nothing is changed on software or hardware. If user runs EasyTune 4 over system's limitation, the biggest lost is only to restart the computer again and the side effect is then well controlled. Moreover, if one well-performed system speed has been tested in EasyTune 4, user can "Save" this setting and "Load" it in next time. Obviously, Gigabyte EasyTune 4 has already turned the "Overclock" technology toward to a newer generation. This wonderful software is now free bundled in Gigabyte motherboard attached in driver CD. Users may make a test drive of "EasyTune 4" to find out more amazing features by themselves.

\*Some Gigabyte products are not fully supported by EasyTune 4. Please find the products supported list in the web site.

\*Any "Overclocking action" is at user's risk, Gigabyte Technology will not be responsible for any damage or instability to your processor, motherboard, or any other components.

# Flash BIOS Method Introduction

## Method 1 : Q-Flash

## A. What is Q-Flash Utility?

Q-Flash utility is a pre-O.S. BIOS flash utility enables users to update its BIOS within BIOS mode, no more fooling around any OS.

## B. How to use Q-Flash?

a. After power on the computer, pressing <Del> immediately during POST (Power On Self Test) it will allow you to enter AWARD BIOS CMOS SETUP, then press <F8> to enter Q-Flash utility.

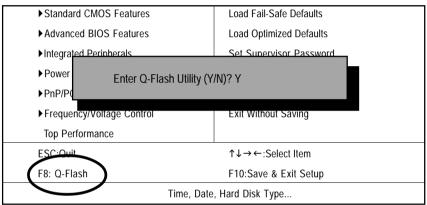

CMOS Setup Utility-Copyright (C) 1984-2002 Award Software

#### b. Q-Flash Utility

|                                      | Q-Flash Utility V3.07                        |                  |
|--------------------------------------|----------------------------------------------|------------------|
| Flash Type/Size :<br>Keep DMI Data : | SST 49LF002A / 256K<br>Yes                   |                  |
|                                      | Load BIOS from Floppy<br>Save BIOS to Floppy |                  |
| Enter: Run                           | Space Bar:Change Value<br>ESC: Reset         | 1/↓: Select Item |

## Load BIOS From Floppy

In the A:drive, insert the "BIOS" diskette, then Press Enter to Run.

|             | 256K             |
|-------------|------------------|
|             |                  |
| Free S      | Size: 1.14M      |
| DEL: Delete | ESC: Return Main |
|             |                  |

Press Enter to Run.

I COPY BIOS Completed -Pass I Please press any key to continue

Congratulation! You have completed the flashed and now can restart system.

## Method 2 : BIOS Flash Utility

## **BIOS Flash Procedure**

We use GA-7VTX motherboard and Flash841 BIOS flash utility as example. Please flash the BIOS according to the following procedures if you are now under the DOS mode. Flash BIOS Procedure:

#### STEP 1:

- (1) Please make sure you have set "Auto" for BIOS Feature Setup (BIOS Flash Protection).
- (2) Please make sure your system has installed the extraction utility such as winzip or pkunzip. Firstly you have to install the extraction utility such as winzip or pkunzip for unzip the files. Both of these utilities are available on many shareware download pages like <u>http://www.shareware.cnet.</u> <u>com</u>

STEP 2: Make a DOS boot diskette. (See example: Windows 98 O.S.)

Beware: Windows ME/2000 are not allowed to make a DOS boot diskette.

(1) With an available floppy disk in the floppy drive. Please leave the diskette "UN-write protected" type. Double click the "My Computer" icon from Desktop, then click "3.5 diskette (A)" and right click to select "Format (M)"

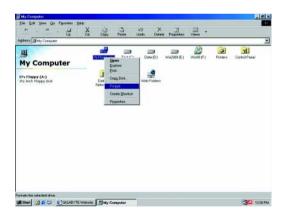

(2) Select the "Quick (erase)" for Format Type, and pick both "Display summary when finished" and "Copy system files", after that press "Start". That will format the floppy and transfer the needed system files to it.

Beware: This procedure will erase all the prior data on that floppy, so please proceed accordingly.

| 44 Mb (3.5")                  | <u>Start</u> |
|-------------------------------|--------------|
| Format type                   | Glose        |
| 🔍 Quick (erase)               |              |
| C Eull                        |              |
| C Copy system files only      |              |
| Other options                 |              |
| Label:                        | -            |
| No label                      |              |
| Display summary when finished |              |
| Copy system files             |              |

(3) After the floppy has been formatted completely, please press "Close".

| Cagacity:              |                                   |        |
|------------------------|-----------------------------------|--------|
| 1.44 Mb (3.5")         | ¥                                 | Stort  |
| Format type            |                                   | Cancel |
| C Quick (erase)        |                                   | Cancar |
| C Eul                  |                                   |        |
| C Copy system fil      | es only                           |        |
| Othersenting           |                                   |        |
| Other options          | Format Results - 3½ Floppy (A:)   |        |
| Laner                  | 1,457,664 bytes total disk space  |        |
|                        | 387,584 bytes used by system file | 85     |
| F No label             | 0 bytes in bad sectors            |        |
| Display summ           | 1,070,080 bytes available on disk |        |
| Copy system            | 512 bytes in each allocation      | unit   |
| In the party of plants | 2.847 total allocation units on d |        |
| Creating file system   |                                   |        |
| securing me system     | 13DC-2F25 serial number           |        |
| and the second second  |                                   |        |

- STEP 3: Download BIOS and BIOS utility program.
- (1) Please go to Gigabyte website http://www.gigabyte.com.tw/index.html, and click "Support".

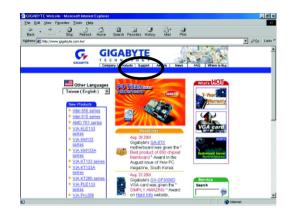

(2) From Support zone, click the "Motherboards BIOS & Drivers".

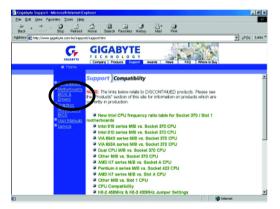

(3) We use GA-7VTX motherboard as example. Please select GA-7VTX by Model or Chipset optional menu to obtain BIOS flash files.

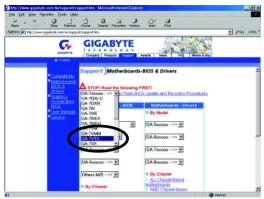

(4) Select an appropriate BIOS version (For example: F4), and click to download the file. It will pop up a file download screen, then select the "Open this file from its current location" and press "OK".

| Ele Ele yew Faxales Tools Hele                                           | pport.htm - Microsoft Interne       | t Diplarer                                                                                                    | ্রারা হ                                                                                                    |
|--------------------------------------------------------------------------|-------------------------------------|----------------------------------------------------------------------------------------------------|----------------------------------------------------------------------------------------------------|
| Dack Proverd Step Failment                                               | Hone Search Pavories                | J An Dat                                                                                                    |                                                                                                    |
| Address 🕢 http://www.gigabyte.com.tw/sappo                               | t/support.Nm                        |                                                                                                    | → e <sup>2</sup> Ga Linko <sup>*</sup>                                                                                                    |
| CICALITY                                                                 | GIGABYT                             | s v                                                                                                    | a to Huy                                                                                                    |
| Home                                                                     |                                     |                                                                                                    |                                                                                                    |
|                                                                          |                                     | GA-7VTX                                                                                                    |                                                                                                    |
| Compatibility<br>Nutrierboards<br>BIOS A                                 | BIOS<br>Version<br>(Defe)           | Version Description                                                                                                    |                                                                                                    |
| Drivers<br>Strathics<br>Accelerations<br>BIOS<br>User Manuals<br>Service | 7vbc_14 zip F<br>(.).19,<br>2001)   | 1. Fix To turn off KB LED after power o<br>2. Fix Unreport IO 200-207 in ME HCT<br>3. Fix Direct DRAW test fail in ME HCT<br>4. Fix Logitech mouse can not be deteo<br>ME with 1.4G CPU | 96<br>196<br>19d in                                                                                                    |
| SU123                                                                    | 74tr_f3 zip F3<br>(May 28,<br>2001) | 3. Gigaby<br>system<br>4. BIOS s<br>S1/53,<br>5. Change                                                                                                    | 2<br>Ances to divertised a life from the location<br>them to populy to comin<br>types like to deal them for first<br>the from in parent location<br>on the to the system control<br>on the to the system control<br>on the to the system control of the<br>set is the deal |
| ) Mp://lb.gipbs/le.com/w/support/lemp/7vbc/                              | 410                                 | device<br>Window                                                                                                    | OK Cancel More Ho                                                                                                    |

(5) At this time the screen shows the following picture, please click "Extract" button to unzip the files.

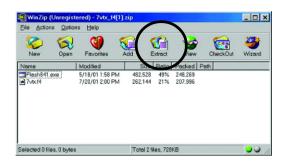

(6) Please extract the download files into the clean bootable floppy disk A mentioned in STEP 2, and press "Extract".

| Extract                                       |                                                           | ? ×        |
|-----------------------------------------------|-----------------------------------------------------------|------------|
| Extract to:                                   | Eolders/drives:                                           | Extract    |
| A\                                            | B Desktop     B My Computer                               | Cancer     |
| C Selected files<br>C Alfilles<br>C Fjles     |                                                           | Help       |
| Qverwrite existing files     Skip older files | Ketwork Neighborhood     My Documents     Online Services |            |
| I Use tolder names                            |                                                           | New Folder |

- STEP 4: Make sure the system will boot from the floppy disk.
- (1) Insert the floppy disk (contains bootable program and unzip file) into the floppy drive A. Then, restart the system. The system will boot from the floppy disk. Please press <DEL> key to enter BIOS setup main menu when system is boot up.

| American Release:09/16/99<br>Megatrends AMIBIOS (C) 1999 American Megatrend<br>7VTX F1<br>Check System Health OK<br>AMD-Athlan(tm)Processor-900MHz<br>Checking NVRAM<br>262144KB | Energy<br>EPA POLISIEN PROVENTER<br>Dual<br>BIOS |
|----------------------------------------------------------------------------------------------------|--------------------------------------------------|
| Wait<br>Press F1 to enter Dual BIOS Utility. Press ESC to quit<br>Press any key to contiune                                                                                      |                                                  |
| ( C ) American Megatrends Inc.,<br>63-0001-001199-00101111-071595-VIA_K7-GA7VTX1-F                                                                                               |                                                  |

(2) Once you enter the BIOS setup utility, the main menu will appear on the screen. Use the arrows to highlight the item "BIOS FEATURES SETUP".

| AMIBIOS SIMPLE SETUP UTILITY - VERSION 1.24b                              |                                      |  |
|---------------------------------------------------------------------------|--------------------------------------|--|
| (C) 1999 American Megatrends, Inc. All Rights Reserved                    |                                      |  |
| STANDARD CMOS SETUP                                                       | INTEGRATED PERIPHERALS               |  |
| BIOS FEATURES SETUP                                                       | HARDWARE MONITOR & MISC SETUP        |  |
| CHIPSET FEATURES SETUP                                                    | SUPERVISOR PASSWORD                  |  |
| POWER MANAGEMENT SETUP                                                    | USER PASSWORD                        |  |
| PNP / PCI CONFIGURATION                                                   | IDE HDD AUTO DETECTION               |  |
| LOAD BIOS DEFAULTS                                                        | SAVE & EXIT SETUP                    |  |
| LOAD SETUP DEFAULTS                                                       | EXIT WITHOUT SAVING                  |  |
| ESC: Quit $\uparrow \downarrow \leftarrow \rightarrow$ : Select Item (Shi | ift)F2 : Change Color F5: Old Values |  |
| F6: Load BIOS Defaults F7: Load Setup D                                   | efaults F10:Save & Exit              |  |
|                                                                           |                                      |  |
| Time, Date , Hard Disk Type                                               |                                      |  |

(3) Press "Enter" to enter "BIOS FEATURES SETUP" menu. Use the arrows to highlight the item "1st Boot Device", and then use the "Page Up" or "Page Down" keys to select "Floppy".

| AMIBIOS SETUP - BIOS FEATURES SETUP<br>( C ) 2001 American Megatrends, Inc. All Rights Reserved |            |                 |                   |
|-------------------------------------------------------------------------------------------------|------------|-----------------|-------------------|
| 1st Boot Device                                                                                 | : Floppy   |                 |                   |
| 2nd Boot Device                                                                                 | : IDE-0    |                 |                   |
| 3rd Boot Device                                                                                 | : CDROM    |                 |                   |
| S.M.A.R.T. for Hard Disks                                                                       | : Disabled |                 |                   |
| BootUp Num-Lock                                                                                 | : On       | ESC: Quit       | ↑↓←→: Select Item |
| Floppy Drive Seek                                                                               | : Disabled | F1 : Help       | PU/PD/+/-: Modify |
| Password Check                                                                                  | : Setup    | F5 : Old Values | (Shift)F2: Color  |
|                                                                                                 |            | F6 : Load BIOS  | Defaults          |
|                                                                                                 |            | F7 : Load Setup | Defaults          |

(4) Press "ESC" to go back to previous screen. Use the arrows to highlight the item "SAVE & EXIT SETUP" then press "Enter". System will ask "SAVE to CMOS and EXIT (Y/N)?" Press "Y" and "Enter" keys to confirm. Now the system will reboot automatically, the new BIOS setting will be taken effect next boot-up.

| AMIBIOS SIMPLE SETUP UTILITY - VERSION 1.24b                              |                                     |  |
|---------------------------------------------------------------------------|-------------------------------------|--|
| (C) 2001 American Megatrends, Inc. All Rights Reserved                    |                                     |  |
| STANDARD CMOS SETUP                                                       | INTEGRATED PERIPHERALS              |  |
| BIOS FEATURES SETUP                                                       | HARDWARE MONITOR & MISC SETUP       |  |
| CHIPSET FEATURES SETUP                                                    | SUPERVISOR PASSWORD                 |  |
| POWER MANAGEMENT SETUR                                                    |                                     |  |
| PNP / PCI CONFI Save to CMOS and EXIT (Y/N)? Y                            |                                     |  |
| LOAD BIOS DEFAULTS                                                        | SAVE & EXIL SETUP                   |  |
| LOAD SETUP DEFAULTS                                                       | EXIT WITHOUT SAVING                 |  |
| ESC: Quit $\uparrow \downarrow \leftarrow \rightarrow$ : Select Item (Shi | ft)F2 : Change Color F5: Old Values |  |
| F6: Load BIOS Defaults F7: Load Setup Defaults F10:Save & Exit            |                                     |  |
|                                                                           |                                     |  |
| Save Data to CMOS & Exit SETUP                                            |                                     |  |

STEP 5: BIOS flashing.

(1) After the system boot from floppy disk, type "A:\> dir/w" and press "Enter" to check the entire files in floppy A. Then type the "BIOS flash utility" and "BIOS file" after A:\>. In this case you have to type "A:\> Flash841 7VTX.F4" and then press "Enter".

| Starting Windows 98                  |  |  |  |
|--------------------------------------|--|--|--|
| Microsoft(R) Windows98               |  |  |  |
| © Copyright Microsoft Corp 1981-1999 |  |  |  |
| A:\> dir/w                           |  |  |  |
| Volume in drive A has no label       |  |  |  |
| Volume Serial Number is 16EB-353D    |  |  |  |
| Directory of A:\                     |  |  |  |
| COMMAND.COM 7VTX.F4 FLASH841.EXE     |  |  |  |
| 3 file(s) 838,954 bytes              |  |  |  |
| 0 dir(s) 324,608 bytes free          |  |  |  |
| A:\> Flash841 7VTX.F4                |  |  |  |

(2) Now screen appears the following Flash Utility main menu. Press "Enter", the highlighted item will locate on the model name of the right-upper screen. Right after that, press "Enter" to start BIOS Flash Utility.

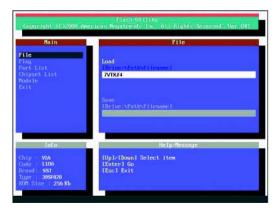

(3) It will pop up a screen and asks "Are you sure to flash the BIOS?" Press [Enter] to continue the procedure, or press [ESC] to quit.

Beware: Please do not turn off the system while you are upgrading BIOS. It will render your BIOS corrupted and system totally inoperative.

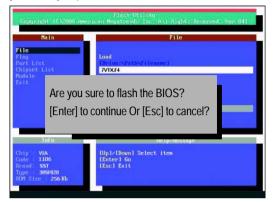

(4) The BIOS flash completed. Please press [ESC] to exit Flash Utility.

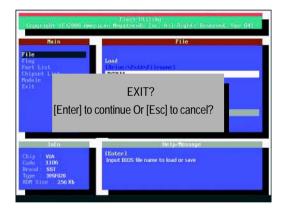

STEP 6: Load BIOS defaults.

Normally the system redetects all devices after BIOS has been upgraded. Therefore, we highly recommend reloading the BIOS defaults after BIOS has been upgraded. This important step resets everything after the flash.

(1) Take out the floppy diskette from floppy drive, and then restart the system. The boot up screen will indicate your motherboard model and current BIOS version.

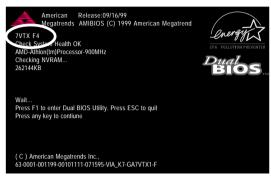

(2) Don't forget to press <DEL> key to enter BIOS setup again when system is boot up. Use the arrows to highlight the item "LOAD SETUP DEFAULTS" then press "Enter". System will ask "Load Setup Defaults (Y/N)?" Press "Y" and "Enter" keys to confirm.

| AMIBIOS SIMPLE SETUP UTILITY - VERSION 1.24b                                |                                    |  |
|-----------------------------------------------------------------------------|------------------------------------|--|
| (C) 2001 American Megatrends, Inc. All Rights Reserved                      |                                    |  |
| STANDARD CMOS SETUP                                                         | INTEGRATED PERIPHERALS             |  |
| BIOS FEATURES SETUP                                                         | HARDWARE MONITOR & MISC SETUP      |  |
| CHIPSET FEATURES SETUP                                                      | SUPERVISOR PASSWORD                |  |
| POWER MANAGE                                                                |                                    |  |
| PNP / PCI CONFI Load Setup Defaul                                           | ts? (Y/N)?N                        |  |
| LOAD BIOS DEFAULTS                                                          | SAVE & EXIT SETUP                  |  |
| LOAD SETUP DEFAULTS                                                         | EXIT WITHOUT SAVING                |  |
| ESC: Quit $\uparrow \downarrow \leftarrow \rightarrow$ : Select Item (Shift | t)F2 : Change Color F5: Old Values |  |
| F6: Load BIOS Defaults F7: Load Setup Defaults F10:Save & Exit              |                                    |  |
|                                                                             |                                    |  |
| Load Setup Defaults                                                         |                                    |  |

(3) Use the arrows to highlight the item "SAVE & EXIT SETUP" and press "Enter". System will ask "SAVE to CMOS and EXIT (Y/N)?" Press "Y" and "Enter" keys to confirm. Now the system will reboot automatically, the new BIOS setting will be taken effect next boot-up.

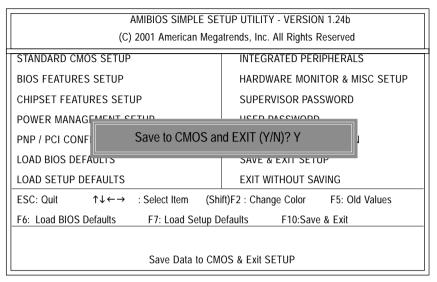

(4) Congratulate you have accomplished the BIOS flash procedure.

## Method 3 : @BIOS Utility

BIOS update procedure:

If your OS is Win9X, we recommend that you used Gigabyte @BIOS<sup>™</sup> Program to flash BIOS.

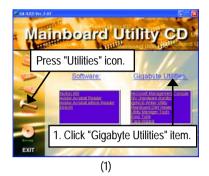

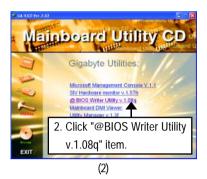

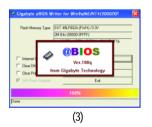

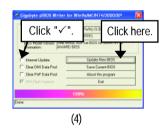

Methods and steps:

- I. Update BIOS through Internet
  - a. Click "Internet Update" icon
  - b. Click "Update New BIOS" icon
  - c. Select @BIOS<sup>™</sup> sever
  - d. Select the exact model name on your motherboard.
  - e. System will automatically download and update the BIOS.

II. Update BIOS NOT through Internet:

- a. Do not click "Internet Update" icon
- b. Click "Update New BIOS"
- c. Please select "All Files" in dialog box while opening the old file.
- d. Please search for BIOS unzip file, downloading from internet or any other methods (such as: 8IMMT4.F1b).
- e. Complete update process following the instruction.

#### III. Save BIOS

In the very beginning, there is "Save Current BIOS" icon shown in dialog box. It means to save the current BIOS version.

IV. Check out supported motherboard and Flash ROM:

In the very beginning, there is "About this program" icon shown in dialog box. It can help you check out which kind of motherboard and which brand of Flash ROM are supported.

Note:

- a. In method I, if it shows two or more motherboard's model names to be selected, please make sure your motherboard's model name again. Selecting wrong model name will cause the system unbooted.
- b. In method II, be sure that motherboard's model name in BIOS unzip file are the same as your motherboard's. Otherwise, your system won't boot.
- c. In method I, if the BIOS file you need cannot be found in @BIOS<sup>™</sup> server, please go onto Gigabyte's web site for downloading and updating it according to method II.
- d. Please note that any interruption during updating will cause system unbooted

# Chapter 5 Appendix

#### Picture below are shown in Windows XP (IUCD driver version 2.02)

Insert the driver CD-title that came with your motherboard into your CD-ROM driver, the driver CD-title will auto start and show the installation guide. If not, please double click the CD-ROM device icon in "My computer", and execute the setup.exe.

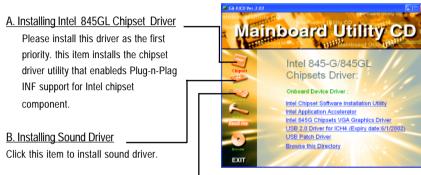

<u>C. Installing LAN Driver</u> Click this item to install LAN driver.

# Appendix A: Intel 845GL Chipset Driver Installation

Follow the setup that showing on the scween to install the Utility.

Inorder to install the driver successfully, please refer to the following installation procedures.

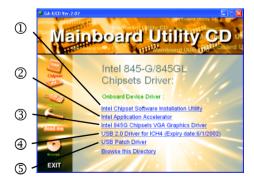

Insert the driver CD-title that came with your motherboard into your CD-ROM driver, the driver CD-title will auto start and show the installation guide. If not, please double click the CD-ROM device icon in "My computer", and execute the setup.exe.

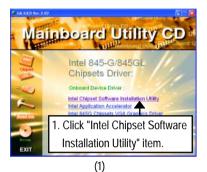

InstallShield Wizard

IntelR) Chipset Software Installation Uliity Setup is preparing the
setup process. Please wait.

Cancel

(3)

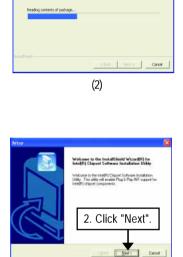

Extracting Files The contents of this package are being extracted.

Please wait while the InstallSheid(R) Wizard extracts the files resulted to install Intel R) (Direct Schwarz Installation (Rite on your consister. This can take a f

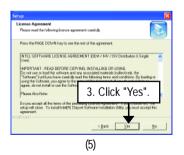

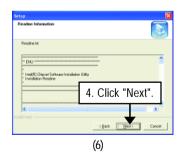

(4)

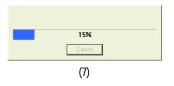

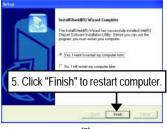

(8)

#### A-2. Intel Application Accelerator

Insert the driver CD-title that came with your motherboard into your CD-ROM driver, the driver CD-title will auto start and show the installation guide. If not, please double click the CD-ROM device icon in "My computer", and execute the setup.exe.

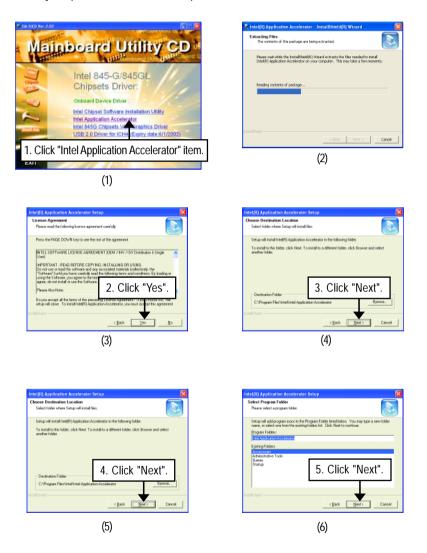

| Setup Status |
|--------------|
| installing.  |
|              |
|              |
| 34%          |
|              |
|              |
|              |
| InstallSheld |
| Cancel       |
| (7)          |

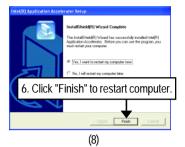

Insert the driver CD-title that came with your motherboard into your CD-ROM driver, the driver CD-title will auto start and show the installation guide. If not, please double click the CD-ROM device icon in "My computer", and execute the setup.exe.

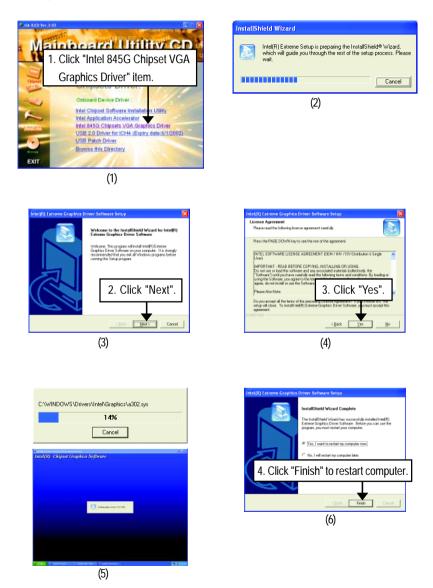

# A-4. USB 2.0 Driver for ICH4 (Expiry date : 6/1/2002)

USB 2.0 Driver for ICH4 in IUCD 2.02 will expire at May 2002. We will put the new driver on Gigabyte's website (<u>http://www.gigabyte.com.tw</u>) asap. Please go to the website to get detail information.

#### A-5. USB Patch Driver

Insert the driver CD-title that came with your motherboard into your CD-ROM driver, the driver CD-title will auto start and show the installation guide. If not, please double click the CD-ROM device icon in "My computer", and execute the setup.exe.

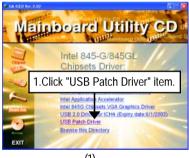

(1)

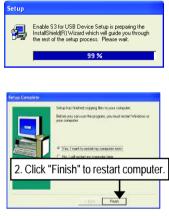

(2)

#### Appendix B: Sigmatel AC'97 Audio Driver

Insert the driver CD-title that came with your motherboard into your CD-ROM driver, the driver CD-title will auto start and show the installation guide. If not, please double click the CD-ROM device icon in "My computer", and execute the setup.exe.

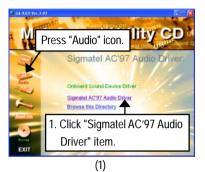

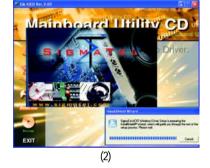

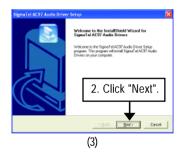

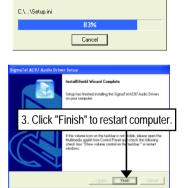

(4)

#### Appendix C: RealTek 8139/8130/8100 Network Driver

For your reference, you can use the following steps to complete the RealTek 8139/8130/8100 Network Driver Installation.

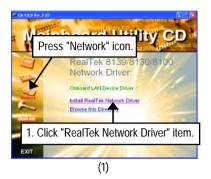

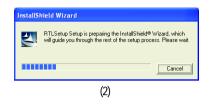

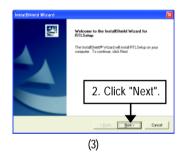

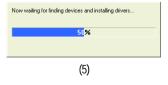

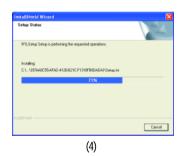

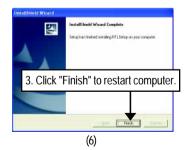

#### Appendix D: EasyTune 4 Utilities Installation

Insert the driver CD-title that came with your motherboard into your CD-ROM driver, the driver CD-title will auto start and show the installation guide. If not, please double click the CD-ROM device icon in "My computer", and execute the setup.exe.

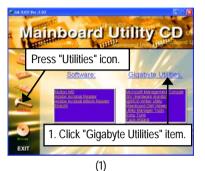

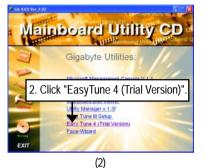

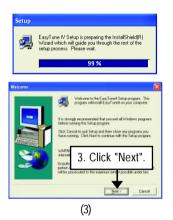

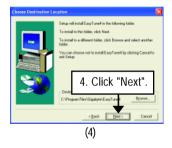

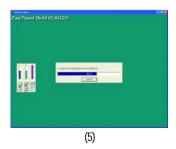

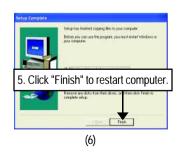

|          | · · <b>J</b> ·                                      |
|----------|-----------------------------------------------------|
| Acronyms | Meaning                                             |
| ACPI     | Advanced Configuration and Power Interface          |
| APM      | Advanced Power Management                           |
| AGP      | Accelerated Graphics Port                           |
| AMR      | Audio Modem Riser                                   |
| ACR      | Advanced Communications Riser                       |
| BIOS     | Basic Input / Output System                         |
| CPU      | Central Processing Unit                             |
| CMOS     | Complementary Metal Oxide Semiconductor             |
| CRIMM    | Continuity RIMM                                     |
| CNR      | Communication and Networking Riser                  |
| DMA      | Direct Memory Access                                |
| DMI      | Desktop Management Interface                        |
| DIMM     | Dual Inline Memory Module                           |
| DRM      | Dual Retention Mechanism                            |
| DRAM     | Dynamic Random Access Memory                        |
| DDR      | Double Data Rate                                    |
| ECP      | Extended Capabilities Port                          |
| ESCD     | Extended System Configuration Data                  |
| ECC      | Error Checking and Correcting                       |
| EMC      | Electromagnetic Compatibility                       |
| EPP      | Enhanced Parallel Port                              |
| ESD      | Electrostatic Discharge                             |
| FDD      | Floppy Disk Device                                  |
| FSB      | Front Side Bus                                      |
| HDD      | Hard Disk Device                                    |
| IDE      | Integrated Dual Channel Enhanced                    |
| IRQ      | Interrupt Request                                   |
| I/O      | Input / Output                                      |
| IOAPIC   | Input Output Advanced Programmable Input Controller |
| ISA      | Industry Standard Architecture                      |
| LAN      | Local Area Network                                  |
|          |                                                     |

### Appendix E: Acronyms

to be continued.....

| Meaning                              |
|--------------------------------------|
| Logical Block Addressing             |
| Light Emitting Diode                 |
| Megahertz                            |
| Musical Instrument Digital Interface |
| Memory Translator Hub                |
| Memory Protocol Translator           |
| Network Interface Card               |
| Operating System                     |
| Original Equipment Manufacturer      |
| PCI A.G.P. Controller                |
| Power-On Self Test                   |
| Peripheral Component Interconnect    |
| Rambus in-line Memory Module         |
| Special Circumstance Instructions    |
| Single Edge Contact Cartridge        |
| Static Random Access Memory          |
| Symmetric Multi-Processing           |
| System Management Interrupt          |
| Universal Serial Bus                 |
| Voltage ID                           |
|                                      |

# $\overset{\sim}{\uparrow}$ Technical Support/RMA Sheet

|                |            |            |            | PCB revision:   |
|----------------|------------|------------|------------|-----------------|
| Model name/Lo  | ot Number: |            | 1          |                 |
| BIOS version:  |            | 0.S./A.S.: | 0.S./A.S.: |                 |
| Hardware       | Mfs.       | Model name | Size:      | Driver/Utility: |
| Configuration  |            |            |            |                 |
| CPU            |            |            |            |                 |
| Memory         |            |            |            |                 |
| Brand          |            |            |            |                 |
| Video Card     |            |            |            |                 |
| Audio Card     |            |            |            |                 |
| HDD            |            |            |            |                 |
| CD-ROM /       |            |            |            |                 |
| DVD-ROM        |            |            |            |                 |
| Modem          |            |            |            |                 |
| Network        |            |            |            |                 |
| AMR / CNR      |            |            |            |                 |
| Keyboard       |            |            |            |                 |
| Mouse          |            |            |            |                 |
| Power supply   |            |            |            |                 |
| Other Device   |            |            |            |                 |
|                |            |            |            |                 |
|                |            |            |            |                 |
|                |            |            |            |                 |
| Problem Descri | iption:    |            |            |                 |
|                |            |            |            |                 |
| —              |            |            |            |                 |
|                |            |            |            |                 |